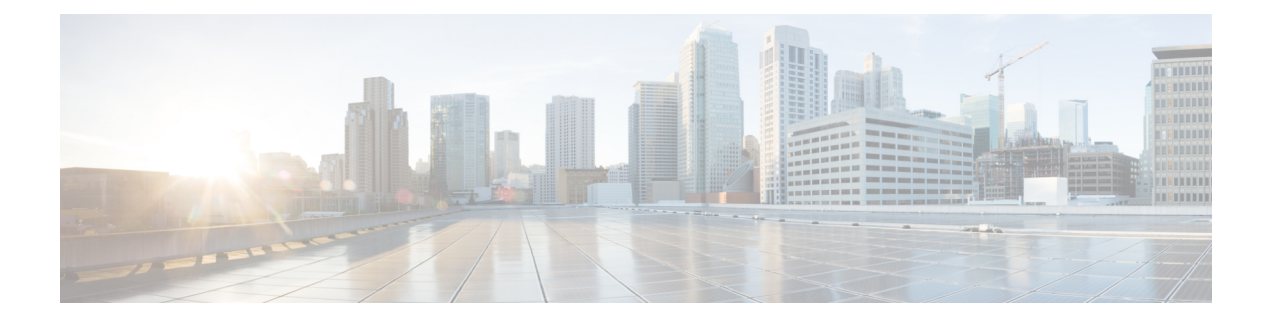

# **Phase 4-Unified Communications Applications Upgrade**

- Workflow for Upgrading UC [Applications,](#page-0-0) on page 1
- Plan Pre [Upgrade](#page-2-0) Checks, on page 3
- Plan Unified CM and Unified CM IM and [Presence,](#page-4-0) on page 5
- Plan Cisco Unity [Connection,](#page-7-0) on page 8
- Plan Cisco [Emergency](#page-9-0) Responder , on page 10
- Prepare Pre [Upgrade](#page-9-1) Actions, on page 10
- Prepare Unified CM and Unified CM IM and [Presence](#page-9-2) , on page 10
- Prepare Cisco Unity [Connection,](#page-12-0) on page 13
- Upgrade UC [Application,](#page-13-0) on page 14
- Restore UC [Application,](#page-17-0) on page 18
- Validate UC [Application,](#page-20-0) on page 21
- Upgrade Toolkit [Overview,](#page-21-0) on page 22
- Upgrade [Requirements](#page-45-0) for Push Notifications, on page 46

# <span id="page-0-0"></span>**Workflow for Upgrading UC Applications**

The strategy for upgrading and migrating UC Applications involves these procedure and characteristics:

- Comprises one or more Cisco UC applications, management, and data center components.
- Completes the phase in a single or multiple maintenance windows.
- Completes the different phases in an order.
- Includes pre upgrade and post upgrade phase conditions and activities.
- Includes the upgrade maintenance window conditions and activities.

You can operate your Cisco HCS deployment between upgrade phases because the application and component groups of any phase are compatible with the subsequent upgrade phases. However, before you upgrade to the next phase, ensure to upgrade the previous phases to the minimum version. You can upgrade the required Service Provider Cisco HCS Data Center components (based on the minimum versioning analysis) significantly before upgrading the subsequent phases.

#### **Step 1** Plan - Pre [Upgrade](#page-2-0) Checks, on page 3

Perform the pre upgrade checks that before upgrading Cisco UC applications, management, and data center components in the following sequence:

- **a.** Compatibility and [Documentation](chcs_b_cisco-hcs-upgrade-migration-125release_chapter2.pdf#nameddest=unique_27) References
- **b.** Plan Unified CM and Unified CM IM and [Presence,](#page-4-0) on page 5
- **c.** Plan-Cisco Unity [Connection](https://www.cisco.com/c/en/us/support/unified-communications/unity-connection/products-installation-guides-list.html)
- **d.** Plan Cisco [Emergency](#page-9-0) Responder , on page 10
- To perform pre-upgrade checks on Unified CM, Unified CM IM and Presence, and Cisco Unity Connection, use the HCM-F Release 11.5(4)SU1 interface. To understand the supported checks and their results, see [Upgrade](#page-25-0) [Checks,](#page-25-0) on page 26. For executing the checks, see Perform [Upgrade](#page-24-0) Checks, on page 25. **Note**
- **Step 2** Prepare Pre [Upgrade](#page-9-1) Actions, on page 10

Perform these pre-upgrade actions or tasks before you upgrade Cisco UC applications in the following sequence:

- **a.** Prepare Unified CM and Unified CM IM and [Presence](#page-9-2) , on page 10
- **b.** Prepare Cisco Unity [Connection,](#page-12-0) on page 13
- **Step 3** Upgrade UC [Application](#page-13-0)

Perform the upgrade tasks on Cisco UC applications (refresh and standard upgrade), management, and data center components:

- Upgrade UC [Applications](#page-13-1) using Refresh Upgrade, on page 14
- Upgrade UC [Applications](#page-14-0) using Standard Upgrade, on page 15
- **Step 4** Restore UC [Application,](#page-17-0) on page 18

Perform these post upgrade actions or tasks after upgrade for restoring the UC applications.

- Restore Unified CM and IM and [Presence,](#page-17-1) on page 18
- Restore Cisco [Emergency](#page-20-1) Responder, on page 21
- **Step 5** Validate UC [Application,](#page-20-0) on page 21

Perform these post upgrade checks after upgrade for validating the applications.

- Validate Unified CM and IM and [Presence,](#page-20-2) on page 21
- Validate Unity [Connection,](#page-21-1) on page 22

Ш

Use the HCM-F Release 11.5(4) SU1 interface, to perform validation by executing the upgrade checks before and after upgrade. Use the results for post upgrade validation. The post upgrade validation is supported on Unified CM, Unified CM IM and Presence, and Cisco Unity Connection. To understand the checks that are used for comparison, see Upgrade [Comparison,](#page-43-0) on page 44. For executing the comparison, see Post [Upgrade](#page-42-0) [Comparison,](#page-42-0) on page 43. **Note**

# <span id="page-2-0"></span>**Plan - Pre Upgrade Checks**

This section helps you to:

- Determine the scope of your upgrade.
- Understand the hardware, software and component compatibility.

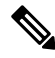

Upgrades can take a long time, depending on the number of customers to be migrated, or the size of individual customers. **Note**

Upgrading single customer's UC Application cluster (such as Cisco Unified Communications Manager, Cisco Unity Connection, or Cisco Emergency Responder) may require more than one maintenance window for larger customers.

The following table provides approximate time that is required for upgrade:

#### **Table 1: Time Estimate for Upgrade**

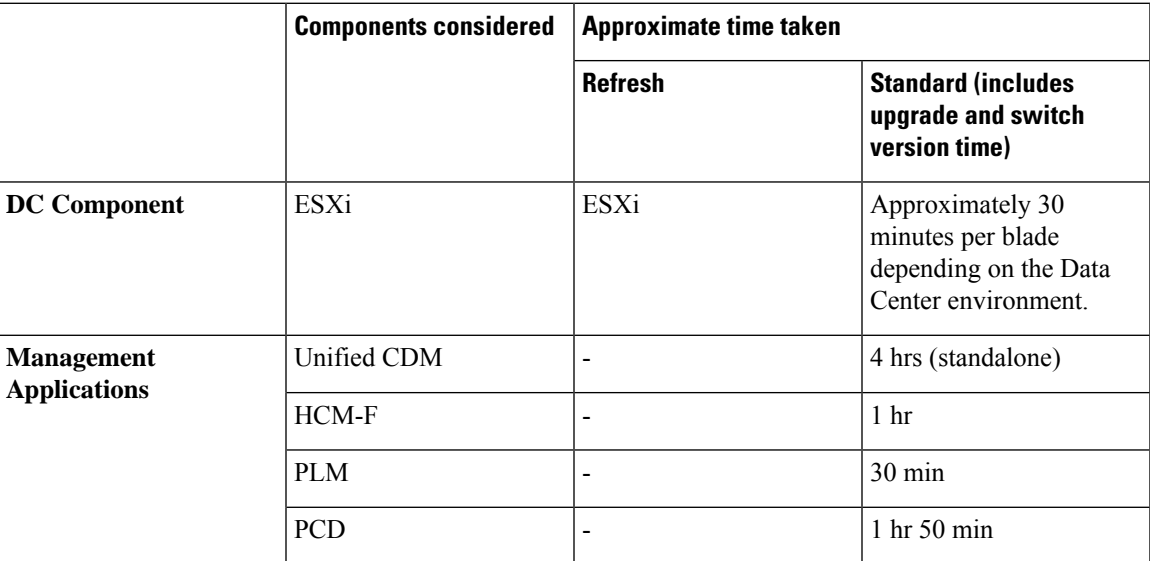

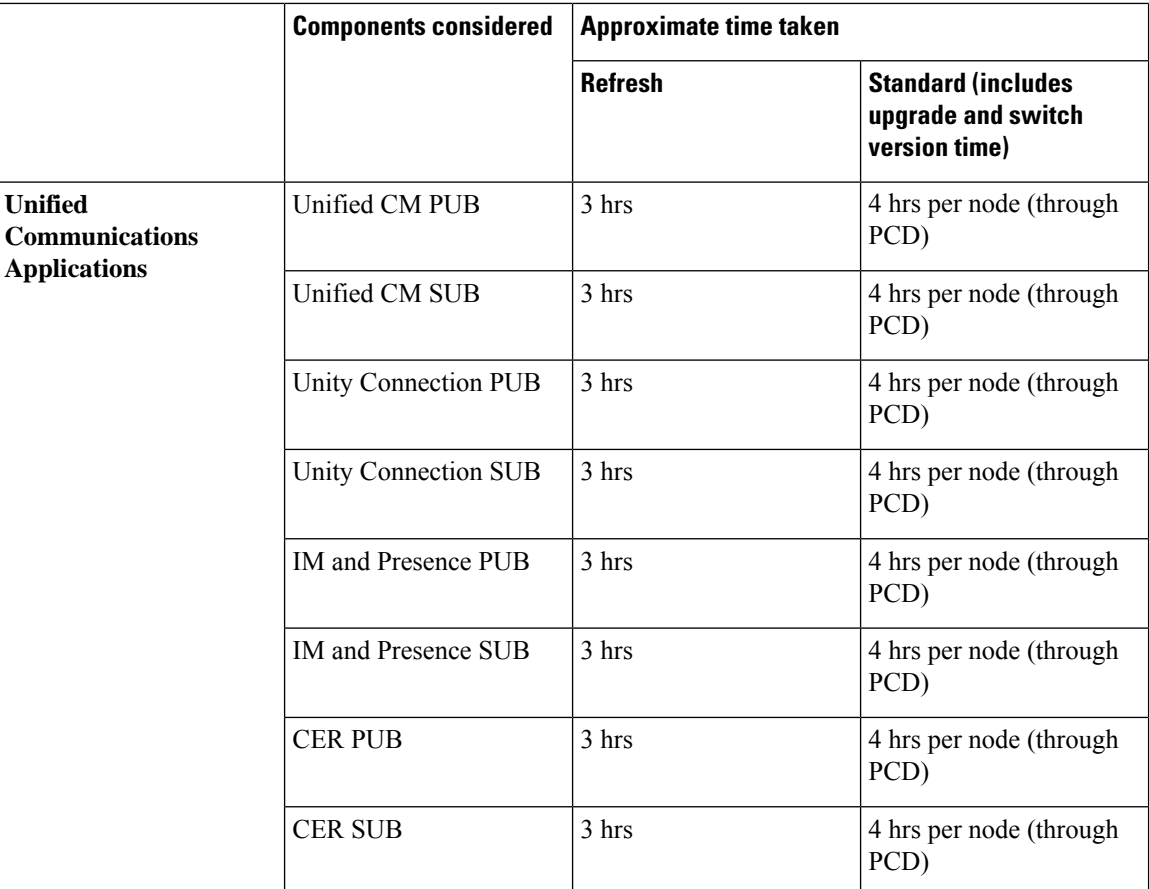

For information about Refresh and Standard upgrade, see *Upgrade and Migration Guide for Cisco Unified Communications Manager and IM and Presence Service* at [https://www.cisco.com/c/en/us/support/](https://www.cisco.com/c/en/us/support/unified-communications/unified-communications-manager-callmanager/products-installation-guides-list.html) [unified-communications/unified-communications-manager-callmanager/products-installation-guides-list.html](https://www.cisco.com/c/en/us/support/unified-communications/unified-communications-manager-callmanager/products-installation-guides-list.html).

# **Prime Collaboration Deployment for UC Applications**

Cisco Prime Collaboration Deployment helps you to manage Unified Communications (UC) applications. Its functions are to:

• Migrate a cluster of UC servers to a new cluster (such as MCS to virtual, or virtual to virtual).

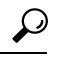

- Cisco Prime Collaboration Deployment does not delete the source cluster VMs after migration is complete. You can fail over to the source VMs if there is a problem with the new VMs. When you are satisfied with the migration, you can manually delete the source VMs. **Tip**
- Perform operations on clusters, such as:
	- Upgrade
	- Switch version

• Restart

- Fresh install a new release UC cluster
- Change IP addresses or hostnames in clusters (for a network migration).

Cisco Prime Collaboration Deployment supports simple migration and network migration. Changing IP addresses or hostnames is not required for a simple migration. For more information, see the [Prime](https://www.cisco.com/c/en/us/support/unified-communications/unified-communications-manager-callmanager/products-maintenance-guides-list.html) [Collaboration](https://www.cisco.com/c/en/us/support/unified-communications/unified-communications-manager-callmanager/products-maintenance-guides-list.html) Deployment Guide.

The functions that are supported by the Cisco Prime Collaboration Deployment can be found in the [Prime](https://www.cisco.com/c/en/us/support/unified-communications/unified-communications-manager-callmanager/products-maintenance-guides-list.html) Collaboration Deployment [Administration](https://www.cisco.com/c/en/us/support/unified-communications/unified-communications-manager-callmanager/products-maintenance-guides-list.html) Guide.

Use the **Cluster Discovery** feature to find application clusters on which to perform fresh installs, migration, and upgrade functions. Perform this discovery on a blade-by-blade basis.

For more information about features, installation, configuration and administration, best practices, and troubleshooting, see the following documents:

- Prime Collaboration Deployment [Administration](https://www.cisco.com/c/en/us/support/unified-communications/unified-communications-manager-callmanager/products-maintenance-guides-list.html) Guide
- Release Notes for Cisco Prime [Collaboration](http://www.cisco.com/c/en/us/support/unified-communications/unified-communications-manager-callmanager/products-release-notes-list.html) Deployment

# **Maintenance Windows and Time Estimates**

Customer upgrades can take a long time, depending on the number of customers you upgrade or the size of individual customers. Upgrading an entire customer (including Cisco Unified Communications Manager, IM and Presence, Cisco Unity Connection, Cisco Emergency Responder, Attendant Console, and customer premises equipment) may require more than one maintenance window. Therefore, you can break Phase 4 into multiple maintenance windows while still following the overall upgrade order described in this guide.

At a minimum, perform customer upgrades in a separate maintenance window from any previous upgrade phases involving Cisco HCS management applications and telephony aggregation components.

For virtual machine upgrades to support newer VMware hardware and tools for UC applications, the following link describes the supported upgrade processes: [https://www.cisco.com/c/dam/en/us/td/docs/voice\\_ip\\_comm/](https://www.cisco.com/c/dam/en/us/td/docs/voice_ip_comm/uc_system/virtualization/virtualization-software-requirements.html) [uc\\_system/virtualization/virtualization-software-requirements.html](https://www.cisco.com/c/dam/en/us/td/docs/voice_ip_comm/uc_system/virtualization/virtualization-software-requirements.html). Each VM must be running on a blade that has been upgraded to the latest version before the VM may be upgraded. For more information, see VMware Knowledge Base article 1010675, *Upgrading a virtual machine to the latest hardware version*: [http://kb.vmware.com/selfservice/microsites/microsite.do.](http://kb.vmware.com/selfservice/microsites/microsite.do)

# <span id="page-4-0"></span>**Plan - Unified CM and Unified CM IM and Presence**

Perform the following checks. You can use UI or CLI to complete the tasks or checks provided in the Command or Action column. To complete the check using UI, use the reference or use the command in CLI.

#### **Procedure**

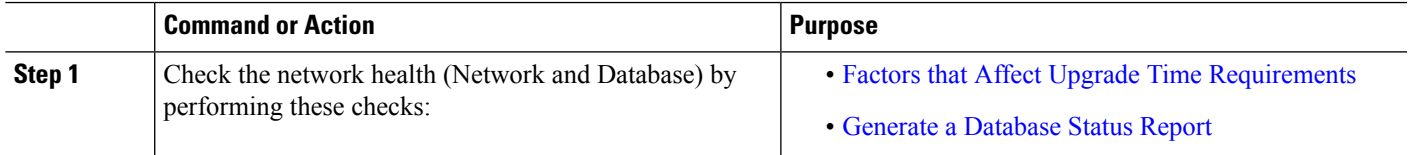

I

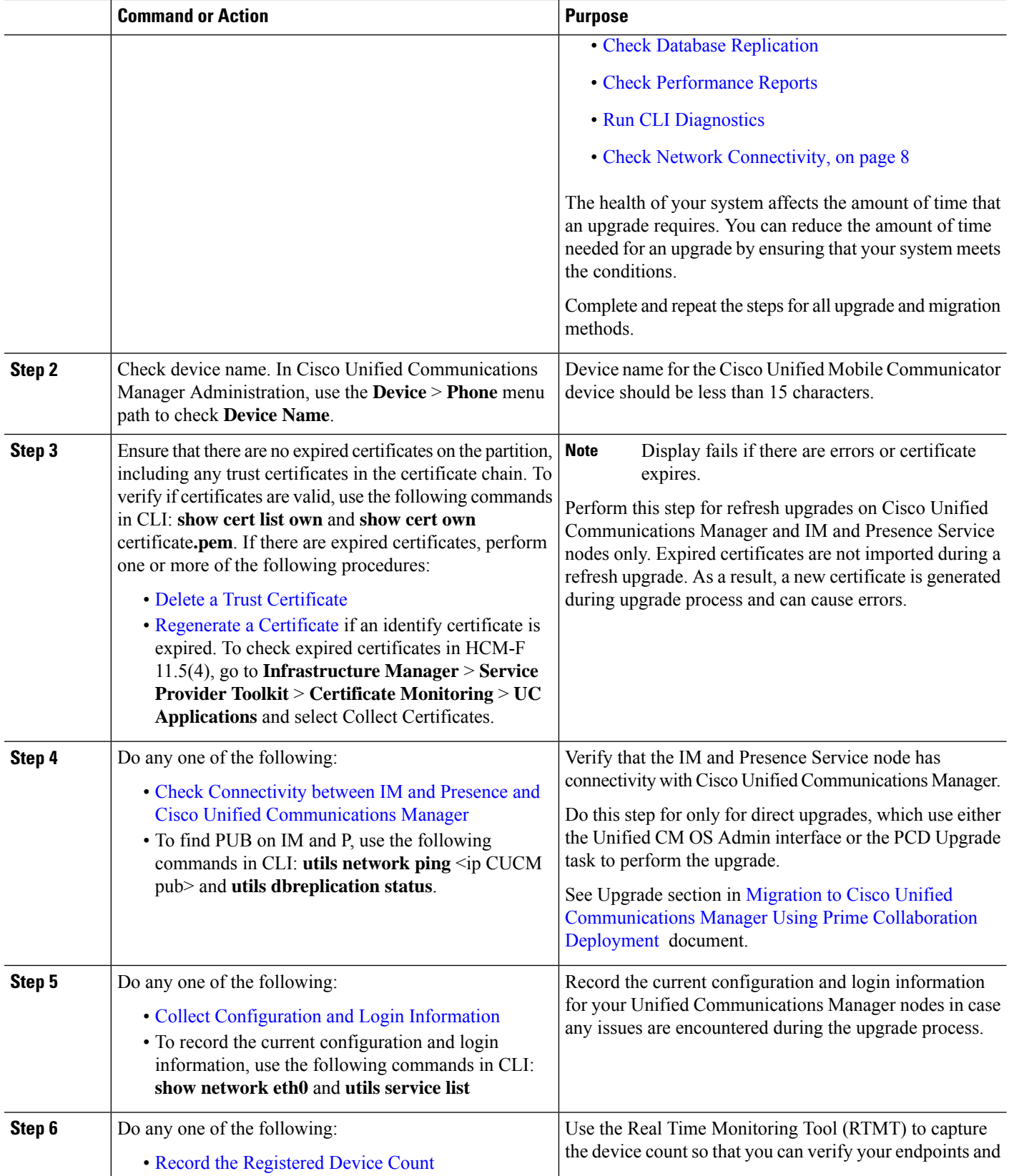

i.

I

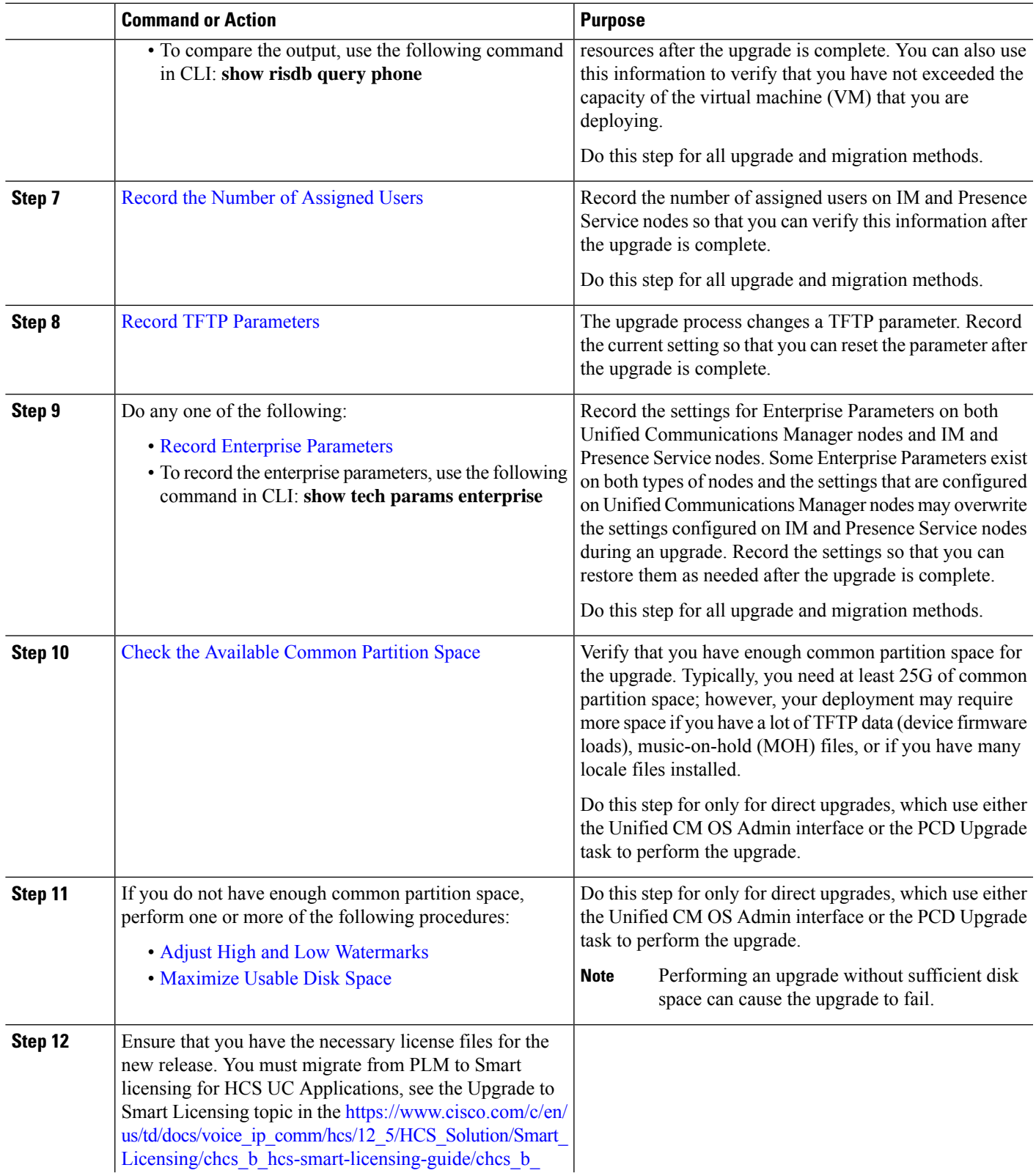

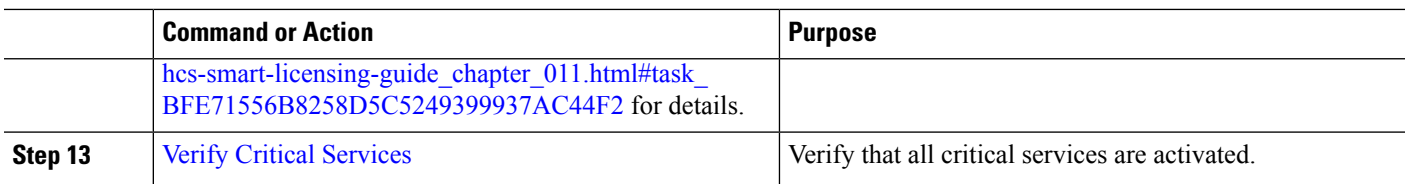

#### **What to do next**

See Plan - Cisco Unity [Connection,](#page-7-0) on page 8.

# <span id="page-7-1"></span>**Check Network Connectivity**

Use this procedure to verify connectivity between all nodes and services in your network.

- **Step 1** Start a CLI session using one of the following methods:
	- From a remote system, use SSH to connect securely to the Cisco Unified Operating System. In your SSH client, enter your **ssh** *adminname@hostname* and enter your password.
	- From a direct connection to the serial port, enter your credentials at the prompt that displays automatically.
- **Step 2** Execute the **show network cluster** command on each node in your network to verify communication between servers in the cluster.
- **Step 3** If you have an NTP server, execute the **utils ntp** status command to verify connectivity to the NTP server.
- **Step 4** If you have an SMTP server, ping the server to verify connectivity.
- **Step 5** If you are using DNS, execute the **show network eth0** command on each node in your network to verify that the DNS and domain are configured.
- <span id="page-7-0"></span>**Step 6** Check that DNS name resolution is working correctly:
	- a) Ping the FQDN of each node to ensure that it resolves to the IP address.
	- b) Ping the IP address of each to ensure that it resolves to the FQDN.

# **Plan - Cisco Unity Connection**

Perform the following steps:

#### **SUMMARY STEPS**

- **1.** Ensure that you have a good network connection to avoid service interruptions during upgrade.
- **2.** Check the network reachability to FTP or SFTP server.
- **3.** Check the server status in a cluster and confirm the running state of database replication. Publisher and subscriber servers must be active for answering the calls. This check can be done through CUC Servicebility UI or Publisher CLI.
- **4.** Before upgrading to the release 11.x, rename the notification templates if created. To check the notification templates, login to CUC Publisher and navigate to Cisco Unity Connection Administration Page. Then, navigate to **Templates** > **Notification Templates** > **Notification Templates**.

### **DETAILED STEPS**

**Step 1** Ensure that you have a good network connection to avoid service interruptions during upgrade.

To check the network reachability to subscribers, DNS and default gateway, login to Publisher admin CLI and use the following commands:

- **a.** # **utils network ping** <CUC\_Subscriber\_IP>
- **b.** # **utils network ping** <Default\_Gateway\_IP>
- **c.** # **utils network ping** <DNS\_IP>
- **Step 2** Check the network reachability to FTP or SFTP server.

To check the network reachability to FTP or SFTP server, login to Publisher admin CLI and use the following command in CLI:

#**utils network ping** <SFTP\_Server\_IP>

**Step 3** Check the server status in a cluster and confirm the running state of database replication. Publisher and subscriber servers must be active for answering the calls. This check can be done through CUC Servicebility UI or Publisher CLI.

To confirm if the server in a cluster is active, do any one of the following:

- Perform the following steps through CUC Serviceability UI:
- **a.** Sign in to CUC Serviceability UI.
- **b.** Expand **Tools** and select **Cluster Management**.
- Use the following commands on Publisher CLI:
- **a.** #**utils service list**
- **b.** # **show cuc cluster status**
- **c.** # **utils dbreplication runtimestate**
- **Step 4** Before upgrading to the release 11.x, rename the notification templates if created. To check the notification templates, login to CUC Publisher and navigate to Cisco Unity Connection Administration Page. Then, navigate to **Templates** > **Notification Templates** > **Notification Templates**.

Rename the notification templates if created with the below mentioned names:

- Default Missed Call With Summary
- Default Scheduled Summary
- Default Voice Message With Summary
- Default Dynamic Icons
- Default Actionable Links Only

#### **What to do next**

See Plan - Cisco [Emergency](#page-9-0) Responder , on page 10.

# <span id="page-9-0"></span>**Plan - Cisco Emergency Responder**

Perform the following steps as part of planning phase for Cisco Emergency Responder.

**Step 1** Ensure to migrate from PLM to Smart licensing.

Request for hosted license for CER from License tool. For information about license, see *Cisco Emergency Responder Administration Guide* at [https://www.cisco.com/c/en/us/support/unified-communications/emergency-responder/](https://www.cisco.com/c/en/us/support/unified-communications/emergency-responder/products-maintenance-guides-list.html) [products-maintenance-guides-list.html.](https://www.cisco.com/c/en/us/support/unified-communications/emergency-responder/products-maintenance-guides-list.html)

**Step 2** Unassign the UC clusters from PLM.

Select the PLM under **License Management** > **License Management Summary**. Unassign the clusters which you plan to upgrade to 12.5 from cluster management section.

**Step 3** In the HCM-F, sync the version of the UC applications from the Smart account. See Upgrade to Smart Licensing topic in the Cisco Hosted [Collaboration](https://www.cisco.com/c/en/us/td/docs/voice_ip_comm/hcs/12_5/HCS_Solution/Smart_Licensing/chcs_b_hcs-smart-licensing-guide/chcs_b_hcs-smart-licensing-guide_chapter_011.html#task_BFE71556B8258D5C5249399937AC44F2) Solution Smart Licensing Guide, Release 12.5(1) SU1 guide for details.

#### **What to do next**

See Prepare - Pre [Upgrade](#page-9-1) Actions, on page 10.

# <span id="page-9-1"></span>**Prepare - Pre Upgrade Actions**

This section helps you to complete the pre-upgrade tasks for the following Collaboration Applications and prepare for upgrade. Perform the following procedures to complete the pre-upgrade actions:

**Step 1** Prepare - Unified CM and Unified CM IM and [Presence](#page-9-2), on page 10

Provides steps to follow before upgrading CUCM.

<span id="page-9-2"></span>**Step 2** Prepare - Cisco Unity [Connection,](#page-12-0) on page 13

Provides steps to follow before upgrading CUC.

# **Prepare - Unified CM and Unified CM IM and Presence**

Perform the following steps. You can use UI or CLI to complete the tasks or checks provided in the Command or Action column. To complete the check using UI, use the reference or use the command in CLI.

I

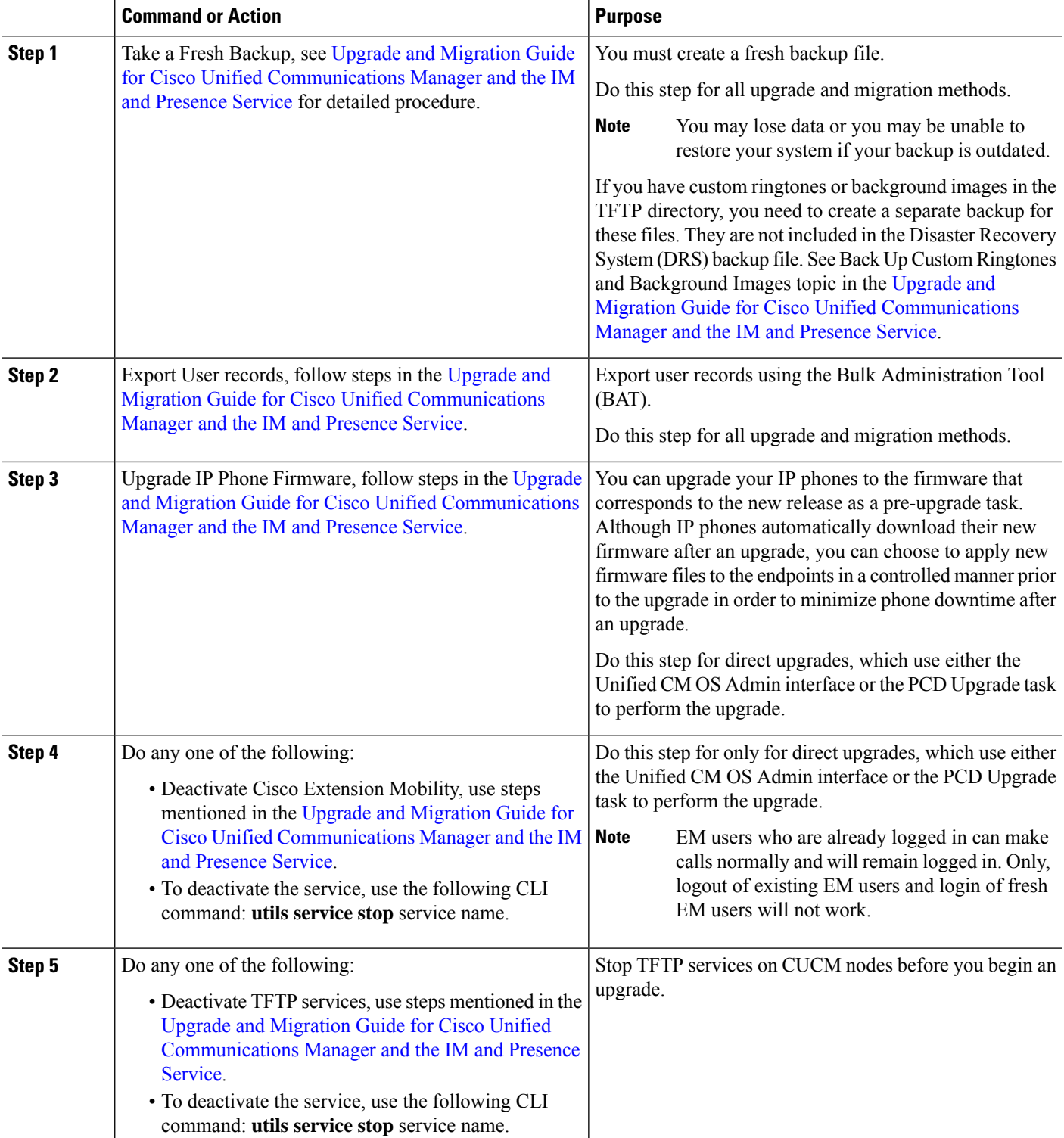

#### **Procedure**

I

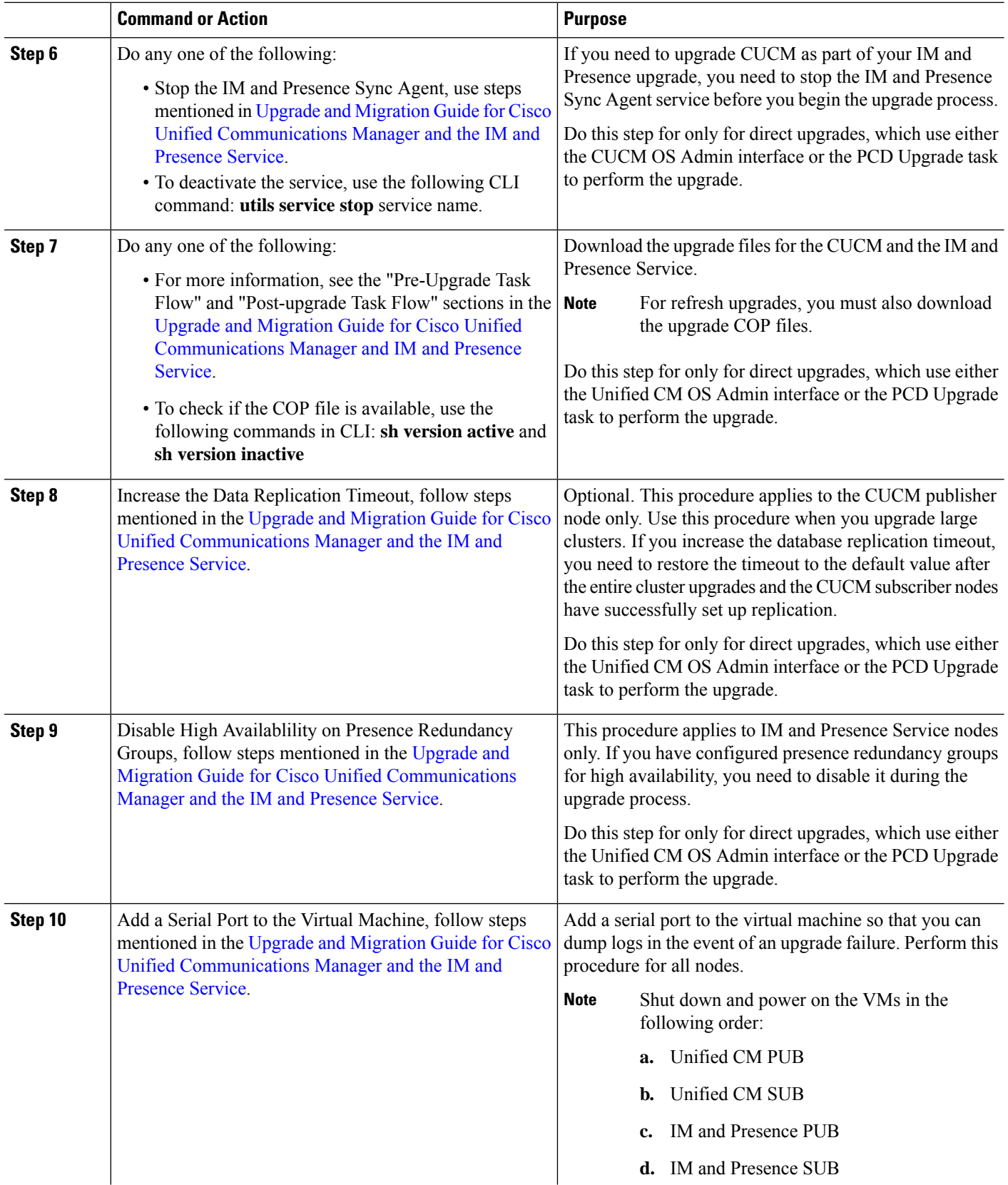

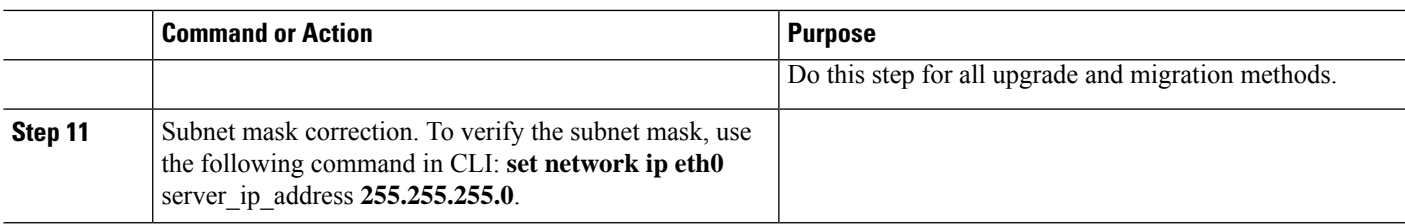

# <span id="page-12-0"></span>**Prepare - Cisco Unity Connection**

Perform the following steps as part of prepare phase for CUC.

**Step 1** Determine if you need COP files depending on the upgrade process.

Use the <https://software.cisco.com/download/home/280082558> link and select the Unity Connection Release for downloading the COP files.

**Step 2** Backing Up and Restoring Cisco Unity Connection [Components](https://www.cisco.com/c/en/us/td/docs/voice_ip_comm/connection/12x/install_upgrade/guide/b_12xcuciumg/b_12xcuciumg_chapter_01.html)

Backup all the existing data.

To backup existing data, use the following command in CLI: **utils disaster\_recovery history backup**.

**Step 3** Confirm the status of publisher and subscriber servers. Both the servers must be active and answer calls. Perform the following steps to confirm the server status in a cluster:

- **a.** Sign in to Cisco Unity Connection Serviceability.
- **b.** Expand Tools and select **Cluster Management**.
- **c.** Check the server status in a cluster.
- **d.** Confirm the running state of database replication.

To confirm the status of Publisher and Subscriber, use the following commands on Publisher CLI:

- **a. # utils service list**
- **b. # show cuc cluster status**
- **c. # utils dbreplication status**
- **d. # utils dbreplication runtimestate**

**Step 4** Initiate a pre-upgrade test before starting the upgrade process.

On the CUC Publisher Admin CLI, enter the following command to initiate a pre-upgrade test:

#### # **run cuc preupgrade test**

The Refresh Upgrade of CUC node automatically switches version after upgrade, and do not require a separate switch command from UaaS service to the nodes. **Note**

# **Back Up and Restore Cisco Unity Connection Components**

# <span id="page-13-0"></span>**Upgrade UC Application**

This section lists the upgrade tasks for Unified CM, Unified CM IM and Presence, Cisco Emergency Responder, and Cisco Unity Connection through Refresh or Standard upgrade.

Initiate Refresh or Standard upgrade depending on the upgrade method followed to upgrade ESXi, VMware, VMs, and Management Components.

# <span id="page-13-1"></span>**Upgrade UC Applications using Refresh Upgrade**

Perform the following tasks for upgrading UC Applications using Refresh Upgrade. Ensure to complete the following steps in sequence for Refresh Upgrade:

- **1.** Compatibility and [Documentation](chcs_b_cisco-hcs-upgrade-migration-125release_chapter2.pdf#nameddest=unique_27) References
- **2.** Upgrade ESXi,VMware,and VM, see <https://www.vmware.com/support/pubs/> for details.

Follow the upgrade steps described in the following table in sequence for the refresh upgrade:

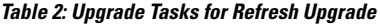

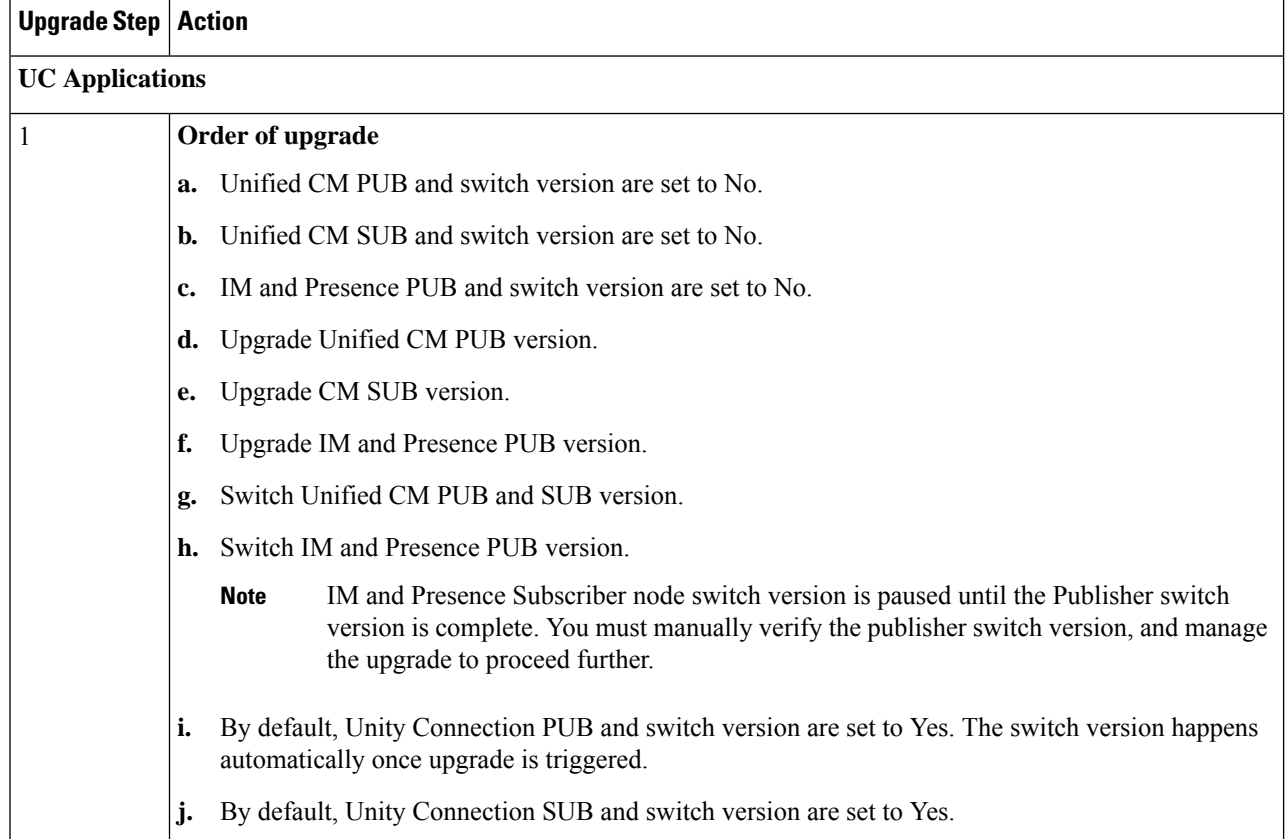

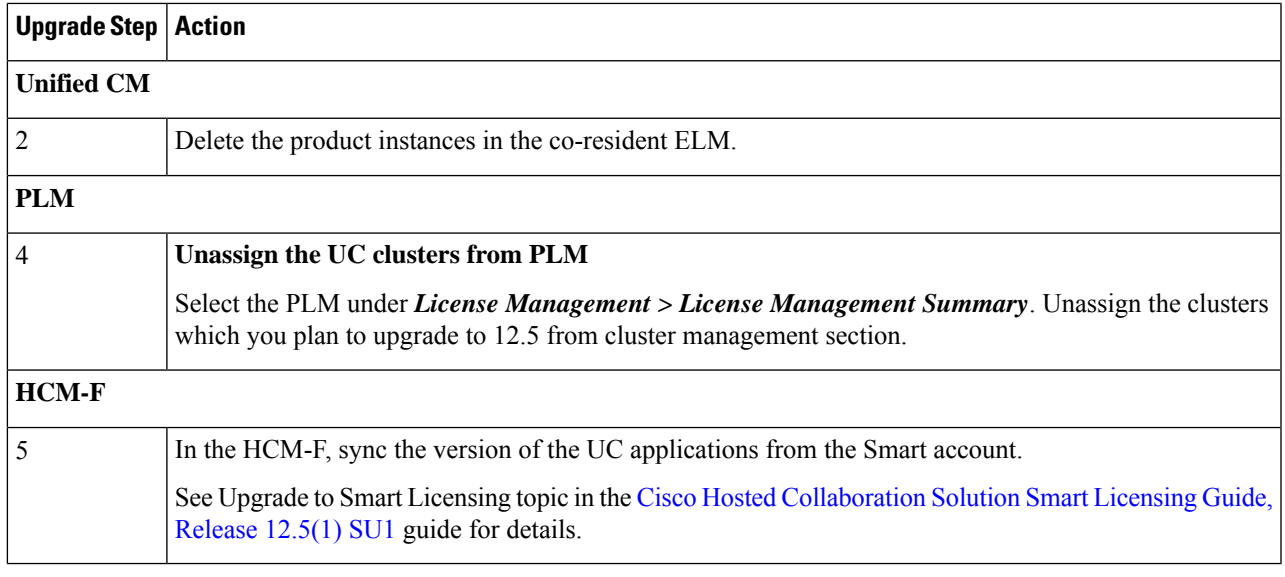

# <span id="page-14-0"></span>**Upgrade UC Applications using Standard Upgrade**

Perform the following tasks for upgrading UC Applications using Standard Upgrade. Ensure to complete the following steps in sequence for Standard Upgrade:

- **1.** Compatibility and [Documentation](chcs_b_cisco-hcs-upgrade-migration-125release_chapter2.pdf#nameddest=unique_27) References
- **2.** Upgrade ESXi,VMware,and VM, see <https://www.vmware.com/support/pubs/> for details.
- **3.** Upgrade [Management](chcs_b_cisco-hcs-upgrade-migration-125release_chapter4.pdf#nameddest=unique_57) Components

Follow the upgrade steps described in the following table in sequence for the standard upgrade:

### **Table 3: Upgrade Tasks for Standard Upgrade**

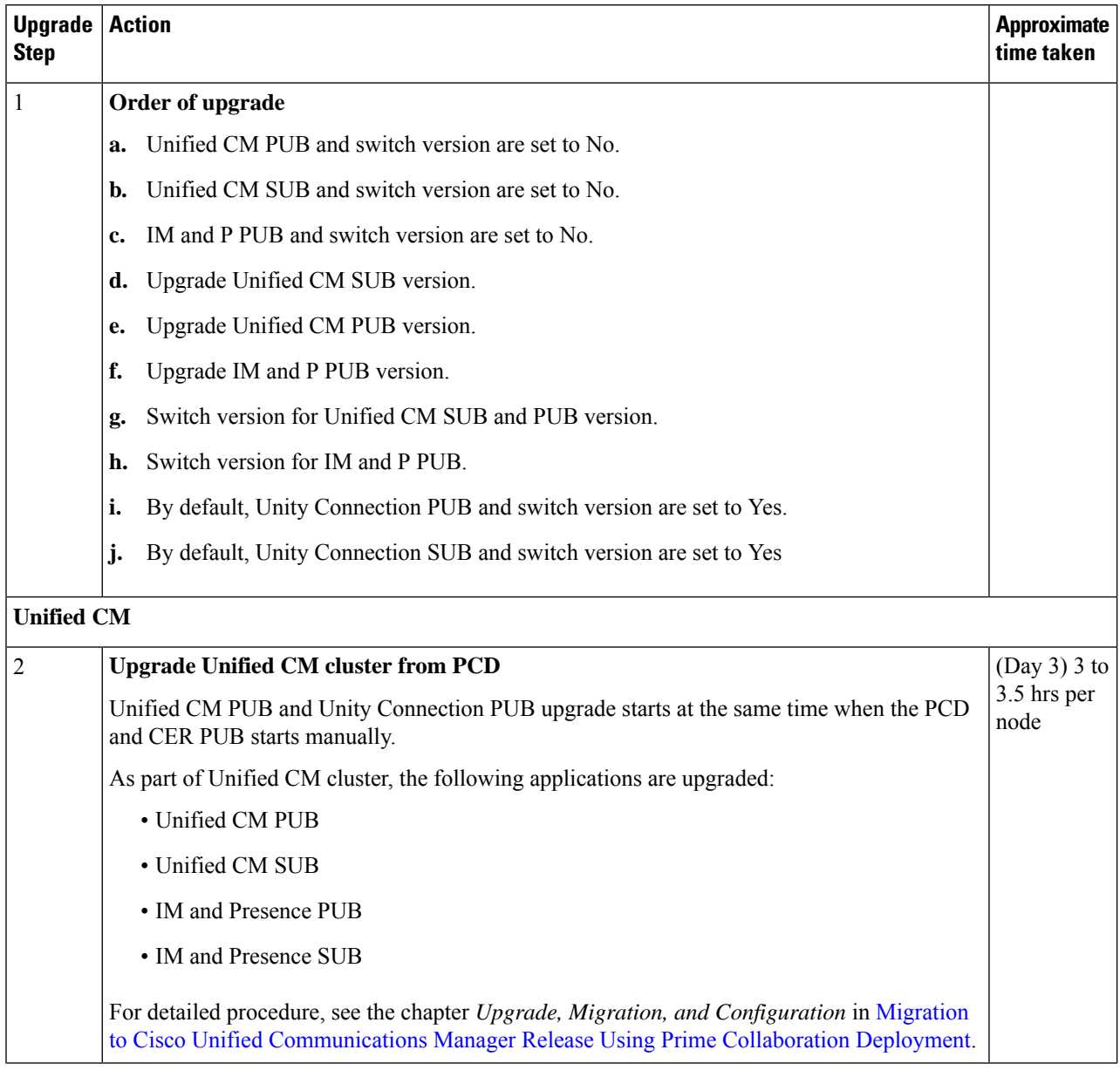

I

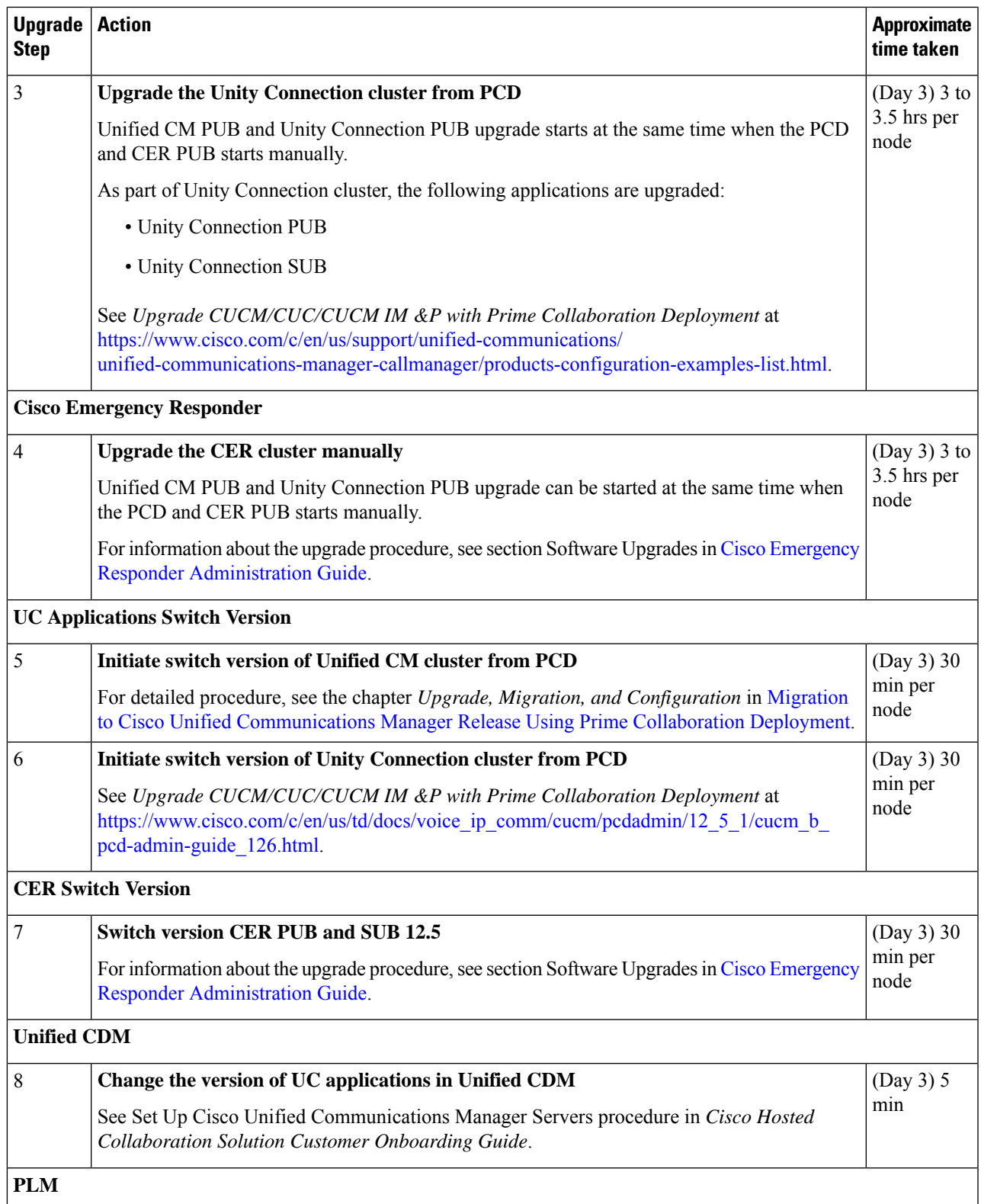

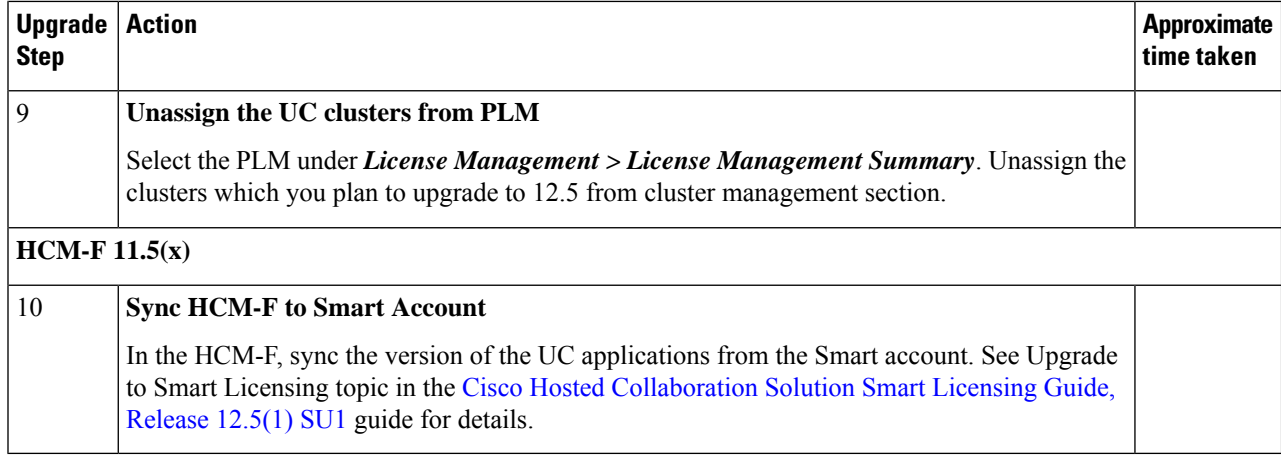

# **Upgrading UC Applications for IP Telephony Customers**

Upgrade all of the UC applications and components for one customer before you upgrade the UC applications and components for another customer.

The following upgrade strategies are for IP telephony components, based on the size of the deployment.

- Single-window upgrade: Recommended for small single-site or multi-site installations. For more information, see Single [Maintenance](chcs_b_cisco-hcs-upgrade-migration-125release_chapter4.pdf#nameddest=unique_54) Window Procedures and Sequence.
- Multi-window system upgrade: Recommended for medium or large single-site and medium multi-site installations. For more information, see Multiple [Maintenance](chcs_b_cisco-hcs-upgrade-migration-125release_chapter4.pdf#nameddest=unique_55) Windows Upgrade Sequence.

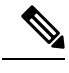

**Note** For Contact Center deployments, see "Appendix A: Upgrading Cisco HCS for Contact Center.

# <span id="page-17-1"></span><span id="page-17-0"></span>**Restore UC Application**

This section describes the procedures for restoring the services after the UC app upgrade.

# **Restore Unified CM and IM and Presence**

### **Procedure**

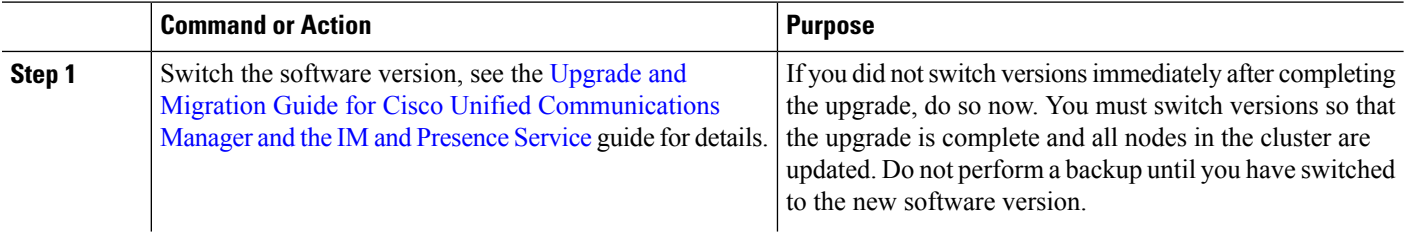

I

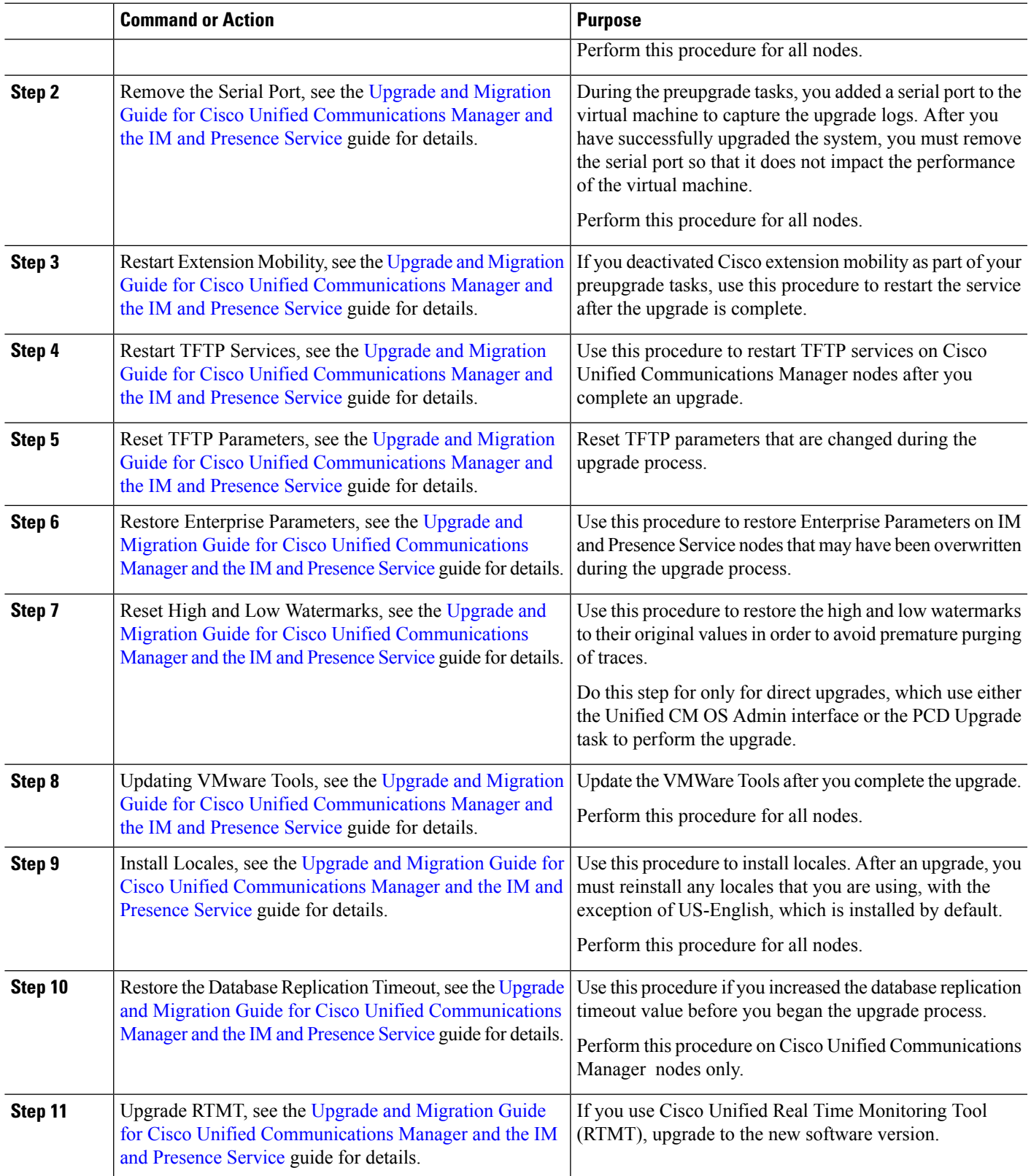

L

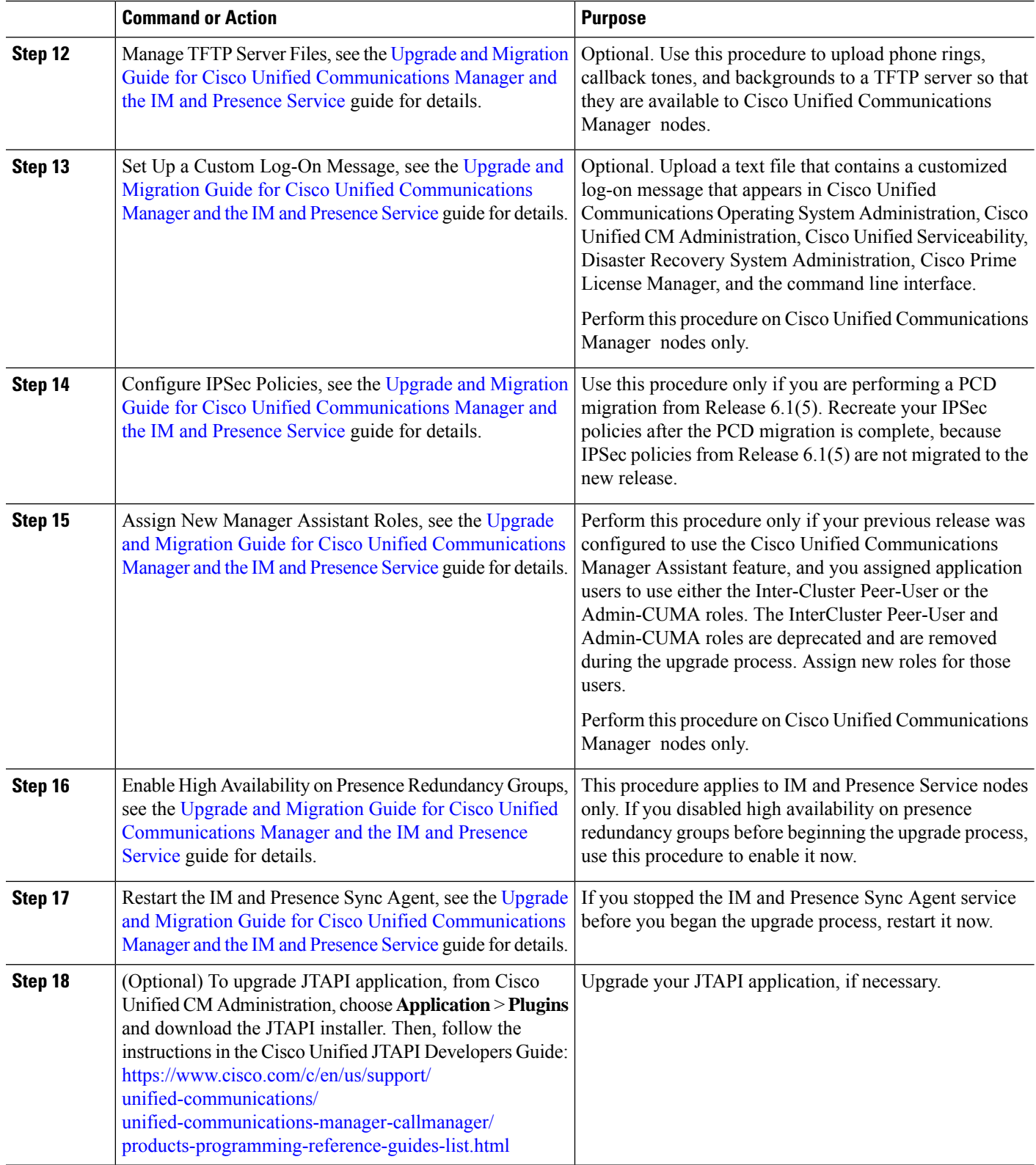

# <span id="page-20-1"></span>**Restore Cisco Emergency Responder**

## **Procedure**

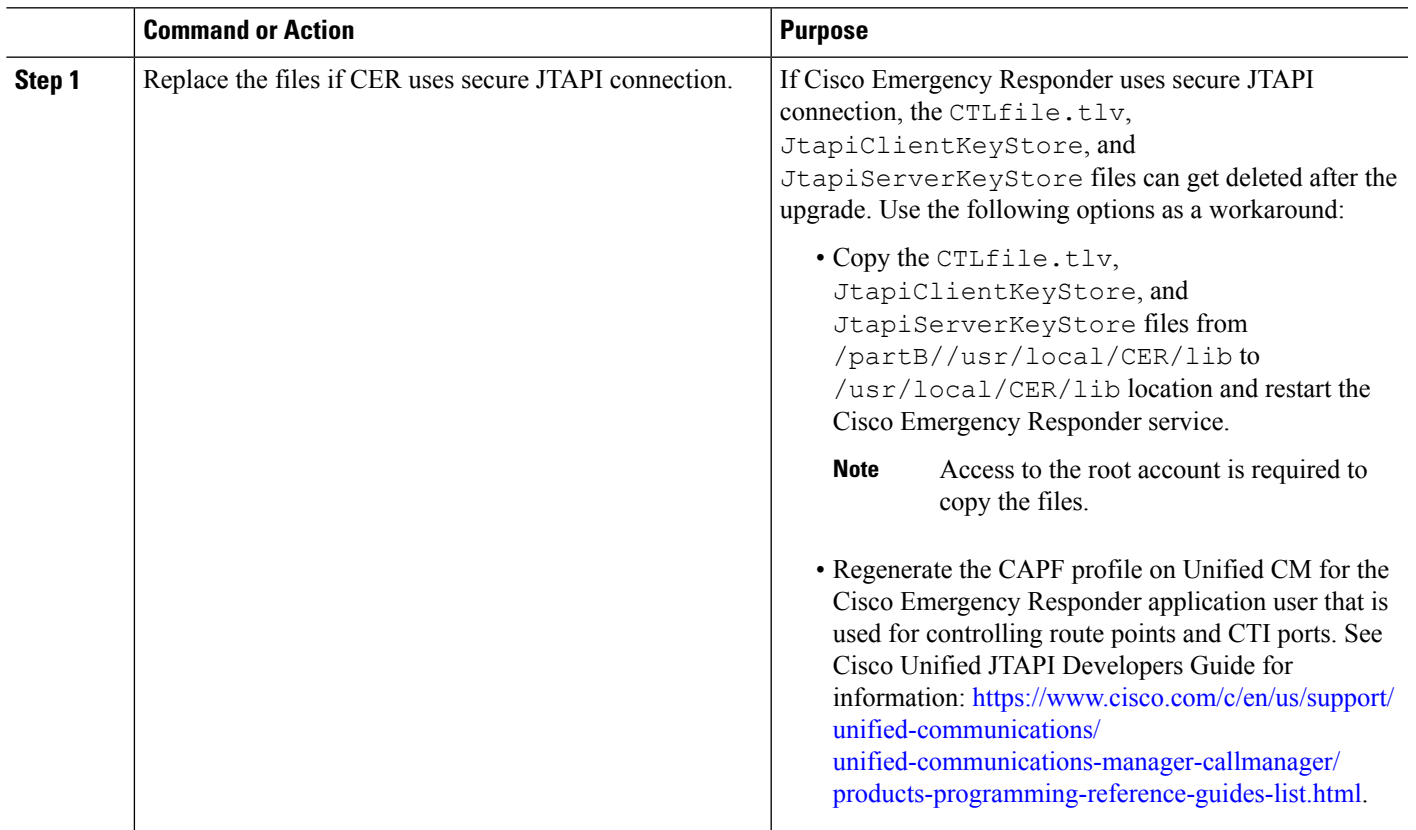

# <span id="page-20-2"></span><span id="page-20-0"></span>**Validate UC Application**

This section describes the checks for validating the UC applications upgrade.

# **Validate Unified CM and IM and Presence**

## **Procedure**

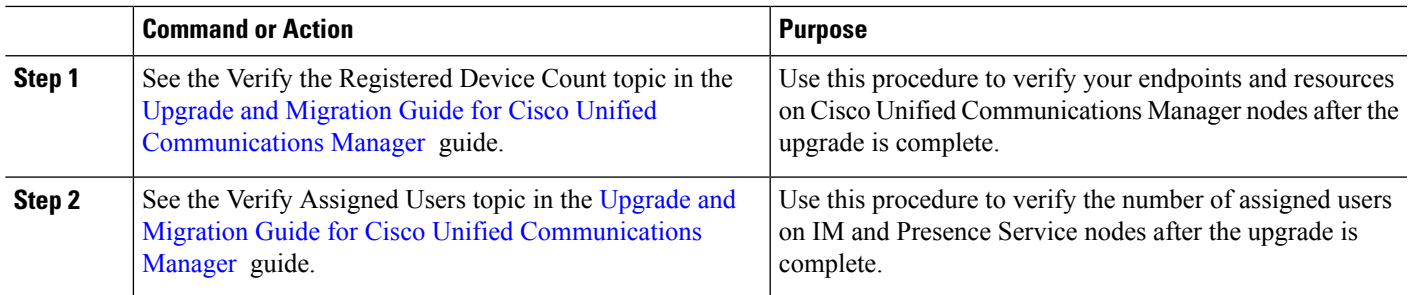

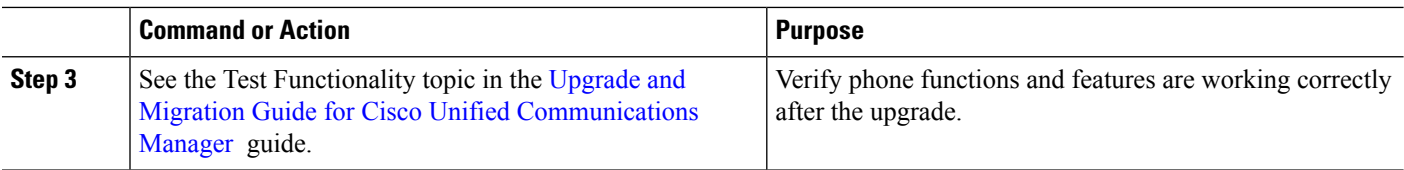

# <span id="page-21-1"></span>**Validate Unity Connection**

### **Procedure**

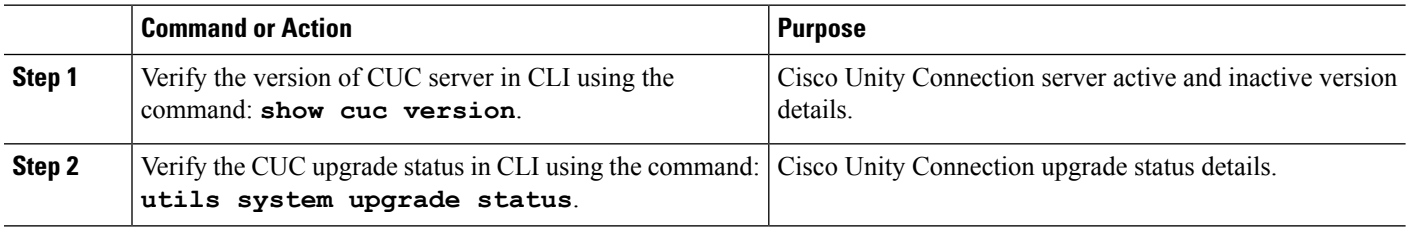

# <span id="page-21-0"></span>**Upgrade Toolkit Overview**

The Upgrade Checks for UC applications using HCM-F 11.5(4) SU1 and later enables partners to perform a quick and hassle free:

- Checks before and after upgrade.
- Use the results obtained from upgrade checks (before and after) to validate upgrade.
- Understand the deprecated phones in the network.

HCM-Fhasinformation of the UC applications and various other devicesin partner network. Thisinformation is used along with the information available from compatibility matrices to build a rich source of data useful for partners.

For information about API, see *Cisco Hosted Collaboration Mediation Fulfillment Developer Guide*.

#### **Limitations**

There are limitations for the following scenarios:

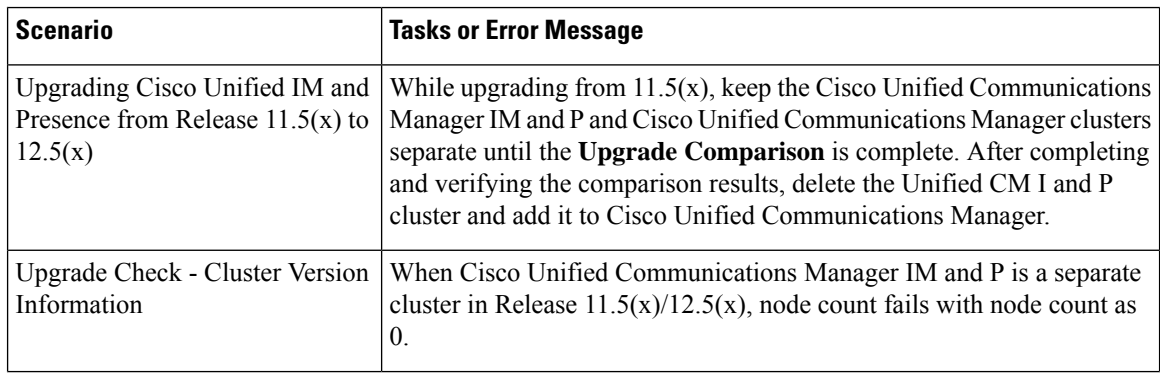

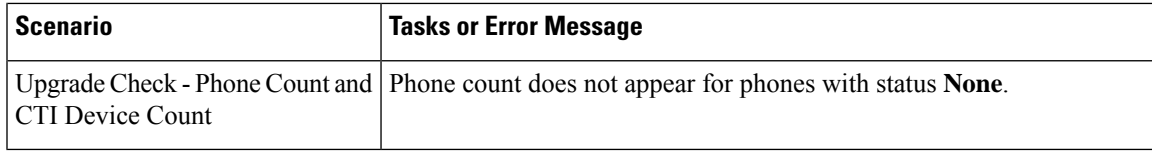

# <span id="page-22-0"></span>**Upgrade Toolkit Prerequisites**

The following prerequisites are required to perform upgrade checks, upgrade comparison and phone compatibility check:

**Note** Ensure to upgrade HCM-F version to 11.5(4)SU1 or later to use the upgrade checks.

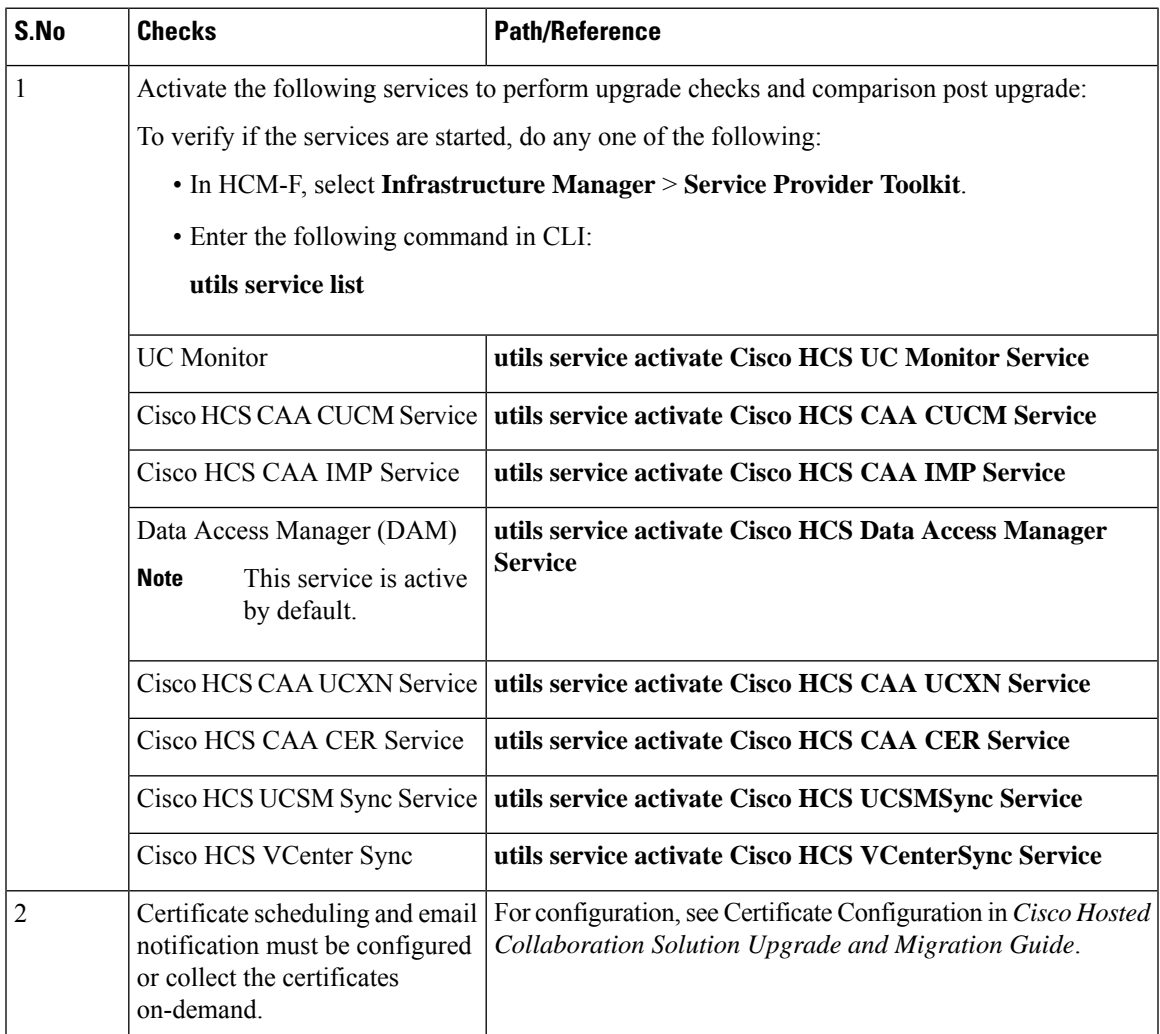

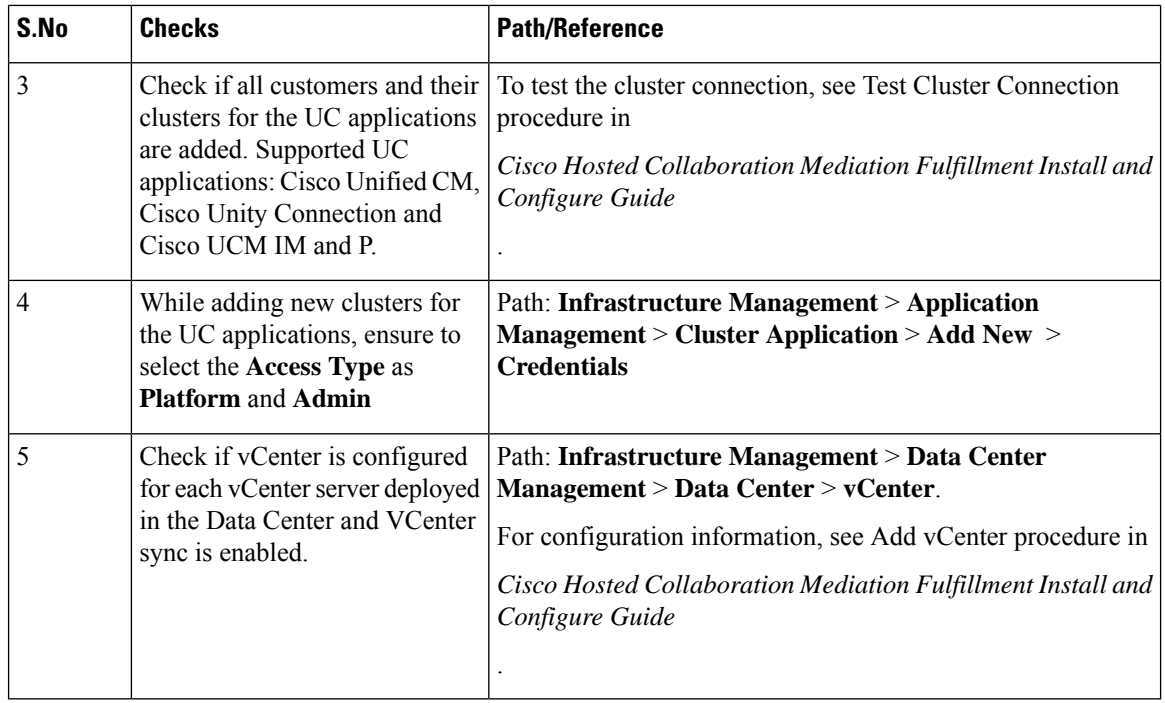

# **Upgrade Toolkit Workflow**

Complete the following tasks to perform the upgrade.

#### **Before you begin**

Upgrade Toolkit [Prerequisites,](#page-22-0) on page 23

**Step 1** Perform [Upgrade](#page-24-0) Checks, on page 25

Perform upgrade checks on the UC application clusters before the upgrade. Ensure all checks pass.

**Step 2** Verify the job status in the HCM-F interface.

Check the **Status** column for the **Job Entity**, **UC Monitor** in the path: **Infrastructure Manager** > **Administration** > **Jobs**.

**Note** If the job fails, go to **Upgrade Checks** and check the **Status** column for failures and Recommended Action.

- **Step 3** Click **Save for Compare** to save the check result after executing all the checks before upgrade.
- **Step 4** Perform the Phone Compatibility Check to understand the deprecated phone models.
- **Step 5** Remove the deprecated phone models.

To remove the deprecated phone models, see Delete Phones procedure in *Cisco Hosted Collaboration Solution End-User Provisioning Guide*.

**Step 6** Perform the steps mentioned in Prepare-Pre Upgrade Actions, Upgrade UC Applications, and Restore-Post Upgrade Actions procdures to upgrade the UC Applications.

To understand end-to-end UC upgrade workflow, see *Cisco Hosted Collaboration Solution Upgrade and Migration Guide*.

**Step 7** Perform [Upgrade](#page-24-0) Checks, on page 25

Perform upgrade check on the UC application clusters after the upgrade.

- **Step 8** Click **Submit** after executing the checks post upgrade.
- **Step 9** Post Upgrade [Comparison,](#page-42-0) on page 43

Compares and displays the check results obtained before and after upgrade.

# <span id="page-24-0"></span>**Perform Upgrade Checks**

Perform upgrade checks on the UC application clusters and vCenter.

### **Before you begin**

Upgrade Toolkit [Prerequisites,](#page-22-0) on page 23

- **Step 1** From the side menu, choose **Service Provider Toolkit** > **Upgrade Toolkit** > **Upgrade Checks**.
- **Step 2** From **Select a Customer** drop down, select the customer name for performing the checks.
- **Step 3** From **Select a Cluster** drop down, select the UC application cluster. On selecting a shared cluster, it displays the name of customers associated with the selected shared cluster.
	- If upgrade checks are performed for the first time, **Not Executed** appears in the **Status** column. If a check is already performed, then the status of the check appears (tick or cross-mark). **Note**
- **Step 4** By default, all the checks are selected. To perform a particular check, uncheck the check box from the table header and select the individual checks using the check box.

**Note** Ensure to perform all the checks.

- **Step 5** Click **Submit** to perform the selected checks.
- **Step 6** (Optional) Check the job status.

Select **Infrastructure Manager** > **Administration** > **Jobs**. Check for Job Entity, UC Monitor Checks.

- You can run the upgrade check on different clusters for the same customer at the same time. But, if another upgrade check for the same cluster associated with the same customer is initiated, then the initiation fails. Also, a message appears that the job is in progress. **Note**
- **Step 7** In the **Status** column, the tick-mark appears if the check is successful and cross-mark appears if the check fails. Click the cross-mark in the **Status** column to understand the recommended action for the entire check as well as the individual check result:
	- **Status**: Indicates the check failed.
	- **Last Execution Date/Time**: Indicates the time when the check was last executed.
	- **Recommended Action**: Indicates the recommended action for the check failure.

To understand the details of the check, click the arrow button to expand the check in the **Check** column. The tick-mark appears if the collection is successful. Cross-mark appears if the HCM-F is unable to collect the details from all the clusters during the check. It can be due to any of the following reasons:

- Node not reachable
- Check was not complete.
- On the table header, click **Checks** to sort the table alphabetically or click **Status** to sort the table based on the execution status. **Note**

Manually perform and verify the skipped checks.

- **Step 8** Complete these steps to save the check result and use it for comparison depending on when the Upgrade Check is performed:
	- **a. Before Upgrade**: Click **Save for Compare**.
	- **b. After Upgrade**: Click **Submit**.
	- Use **Save for Compare** only to save the *Check Result* before upgrade. If it is selected after upgrade, the check result saved before the upgrade is overwritten. **Note**

Perform this step only after performing all the checks before upgrade.

a) (Optional) Click **Download** to download (present) check results.

The *Check Result* are saved to UpgradeChecksReport\_<clustername>\_<timestamp in yyyymmdd\_hhmmss>.csv.

b) (Optional) Click **Download Saved Reports** to download the last saved results.

The *Check Result* are saved to UpgradeSavedChecksReport\_<clustername>\_<timestamp in yyyymmdd\_hhmmss>.csv.

<span id="page-25-0"></span>c) (Optional) Select **Open File** to view the spreadsheet without saving or select **Save File** to save it to a location and click **OK**.

## **Upgrade Checks**

The following checks involve checking all or some nodes (Subscriber and Publisher) in the UC application cluster for the selected customer.

Even if one node fails while executing a check, the entire check fails and cross-mark appears in the **Status** column.See the **Recommended Action**and perform the recommended action if there is a failure and execute the check again.

I

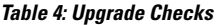

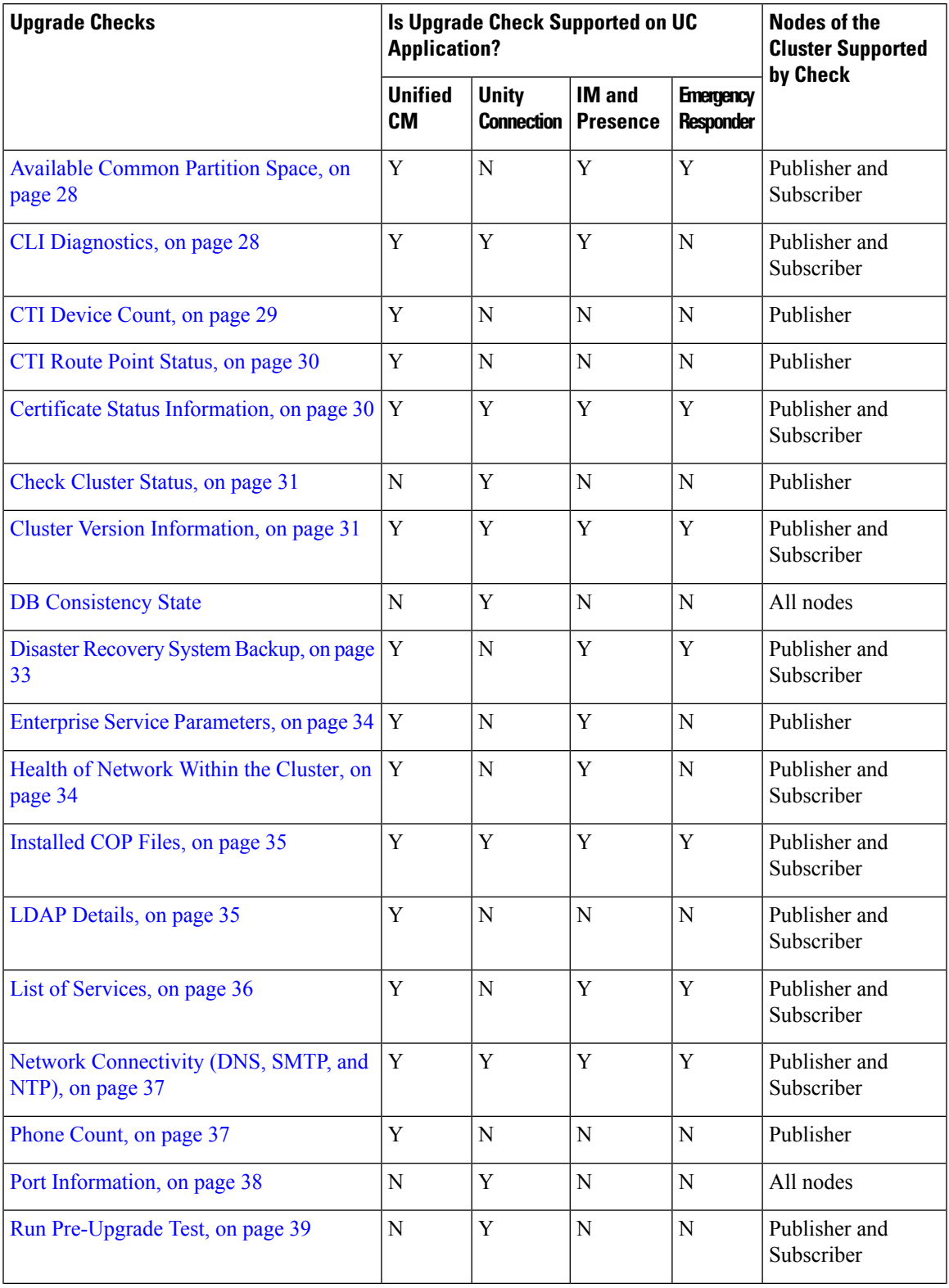

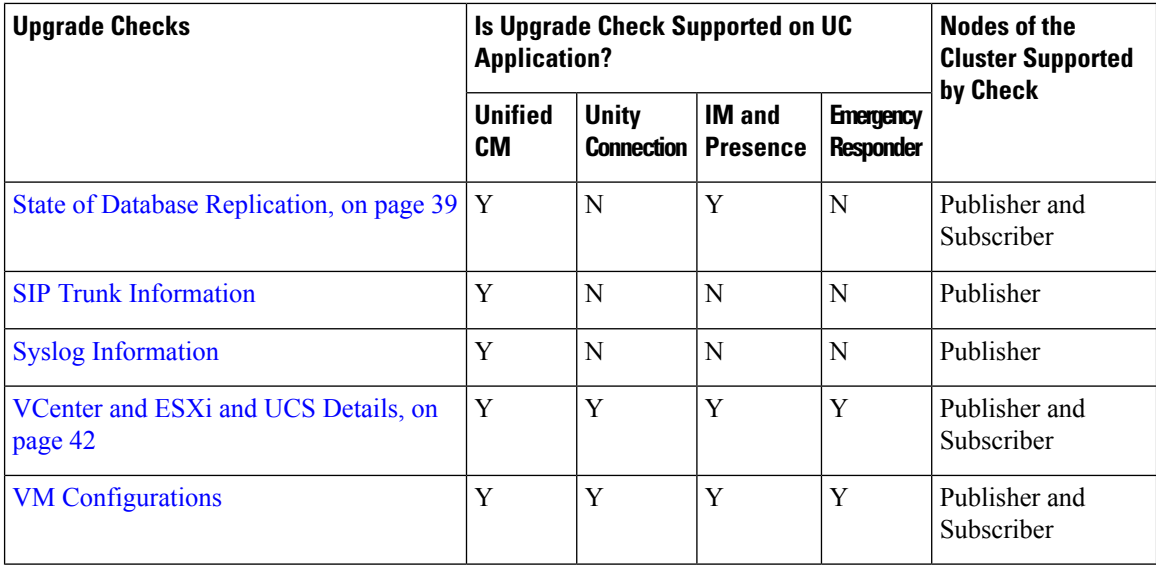

### <span id="page-27-0"></span>**Available Common Partition Space**

Checks for the availability of minimum 25 GB of common partition space.

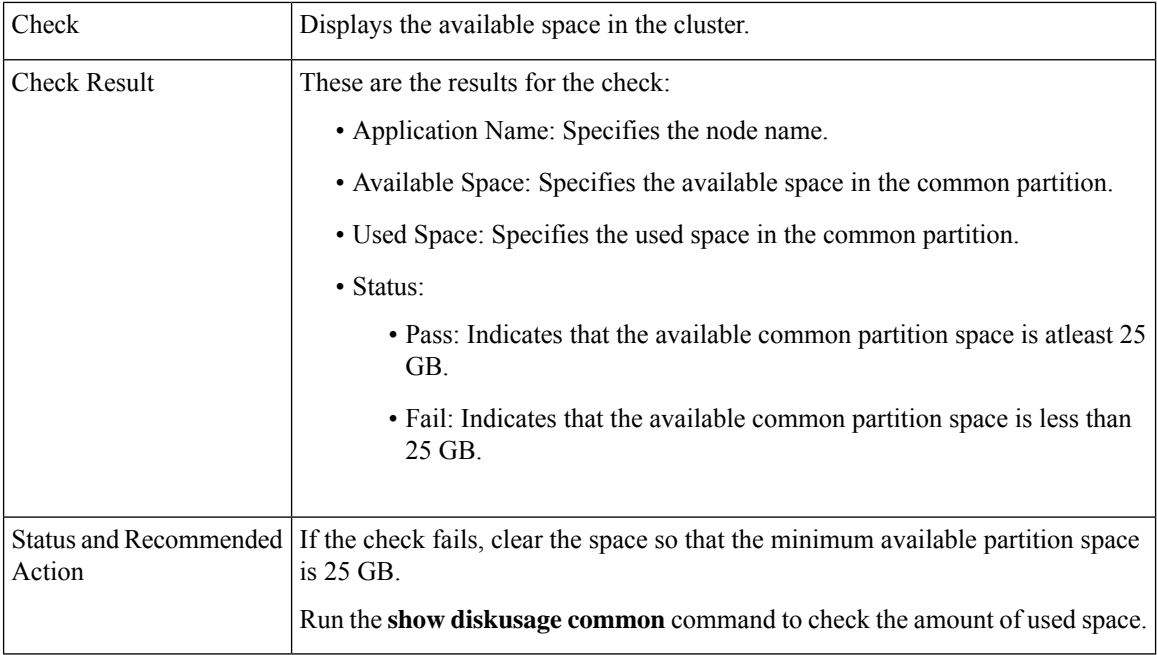

## <span id="page-27-1"></span>**CLI Diagnostics**

Runs multiple tests to verify the disk status, Tomcat process status, and NTP status and so on. Log into HCM-F interface and run the **utils diagnose test** command on all nodes within the cluster with the admin credentials.

Check Displays result of the tests run by the **utils diagnose test** command.

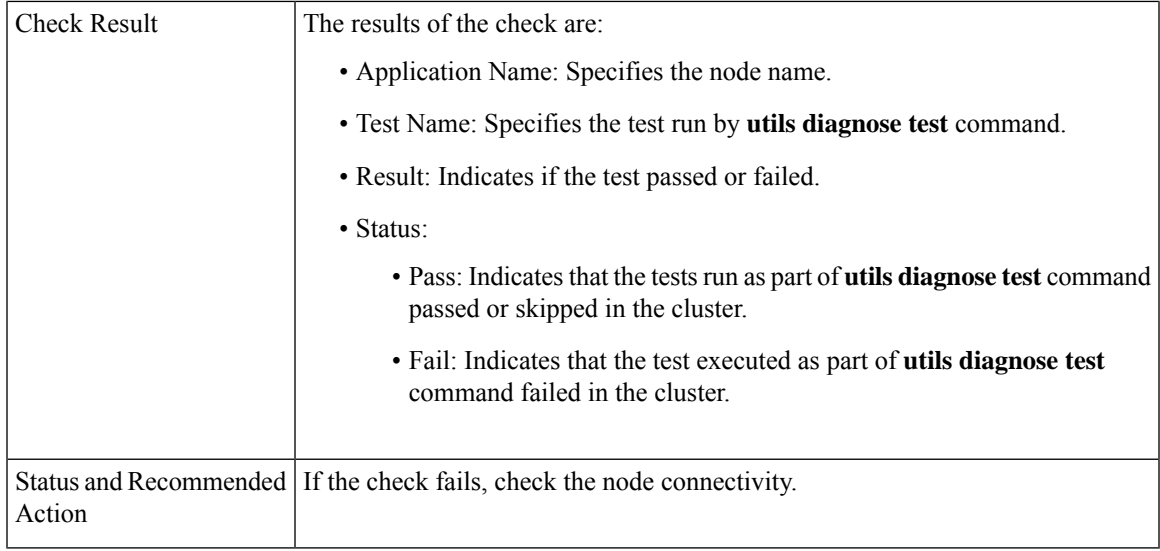

## <span id="page-28-0"></span>**CTI Device Count**

Records the total number of CTI devices, which includes CTI ports and Route Points.

Use this information for comparison post upgrade.

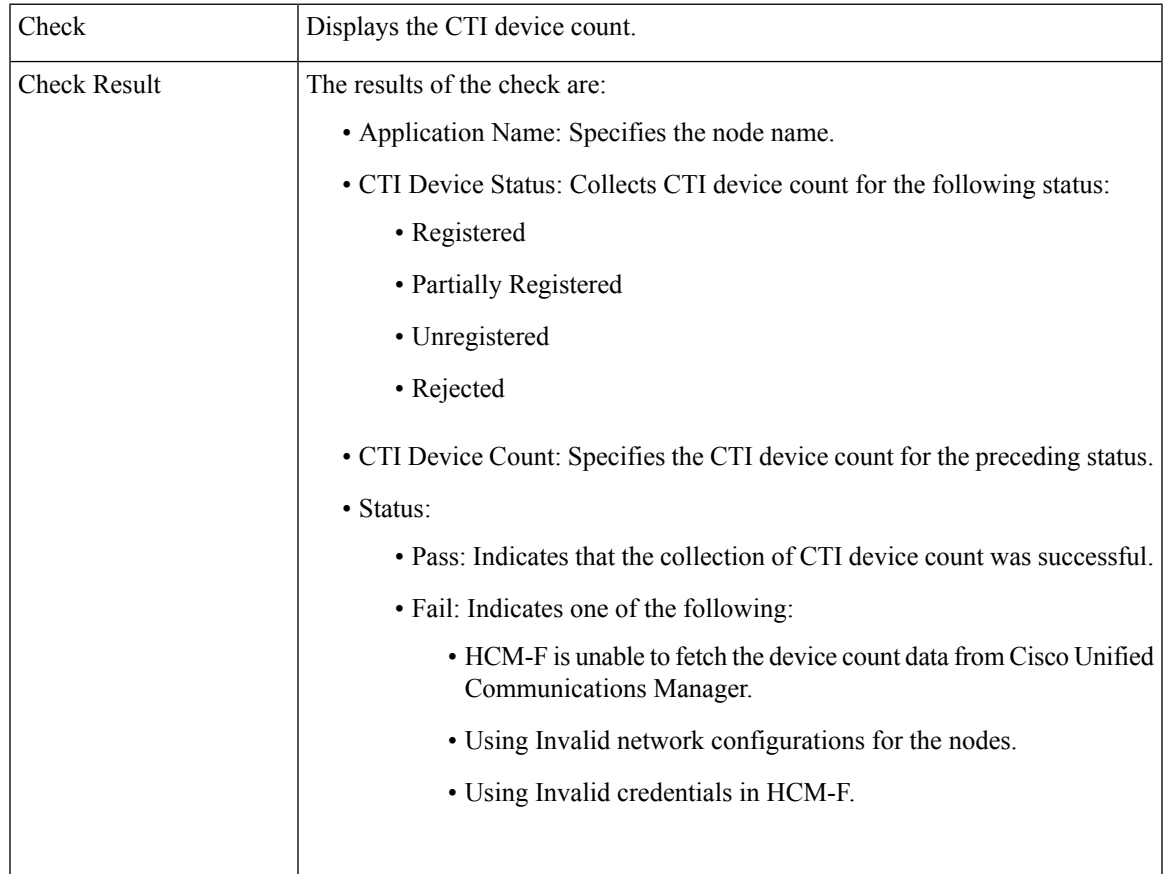

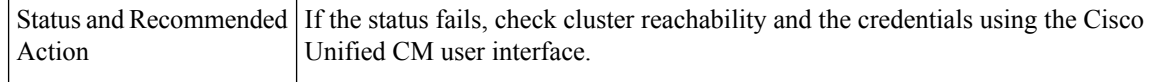

## <span id="page-29-0"></span>**CTI Route Point Status**

Displays the CTI route point status and the IP address of the third-party application to which the route point is registered.

Use this information for comparison post upgrade.

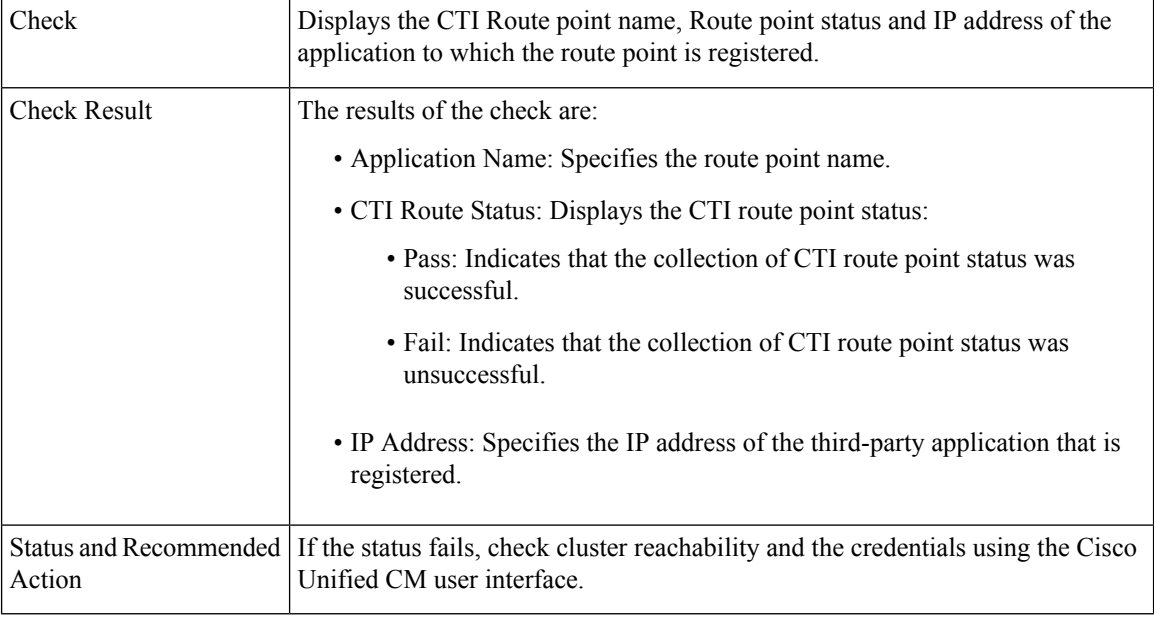

## <span id="page-29-1"></span>**Certificate Status Information**

Displays the Certificate information that is collected from the Certificate Monitor, and verifies the certificate status information. Certificates are sorted based on the number of days to expire.

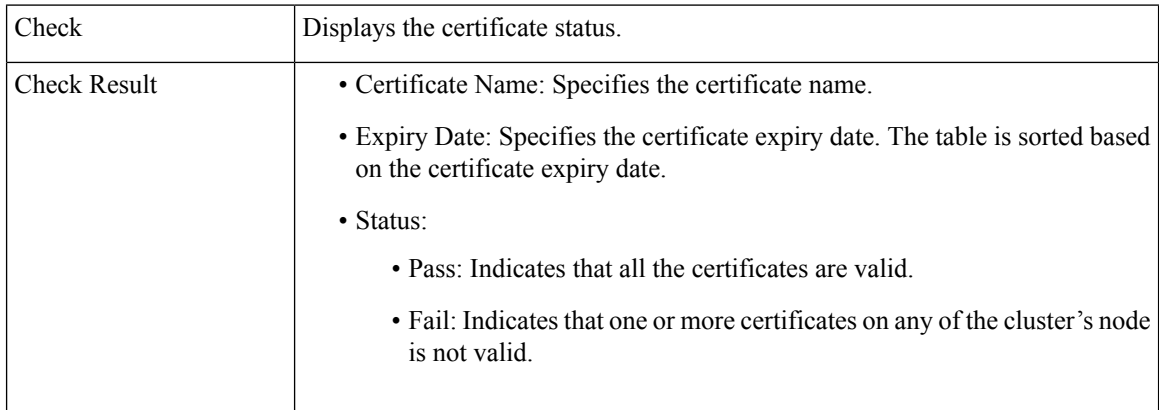

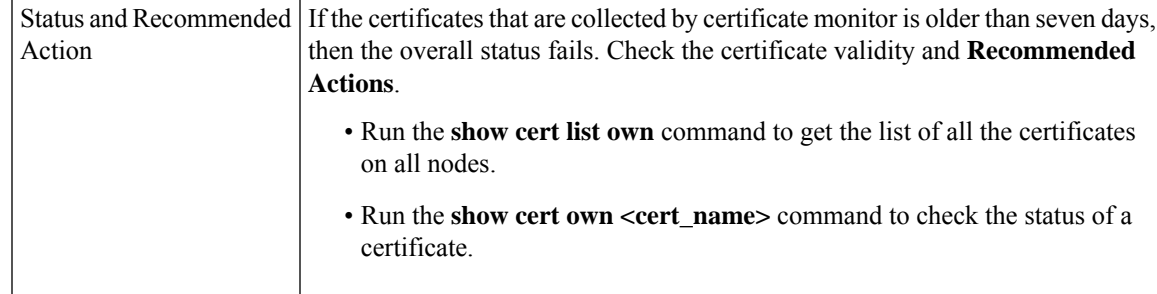

## <span id="page-30-0"></span>**Check Cluster Status**

Checks if the publisher server has Primary status and subscriber server has Secondary status. This check is applicable only for Cisco Unity Connection.

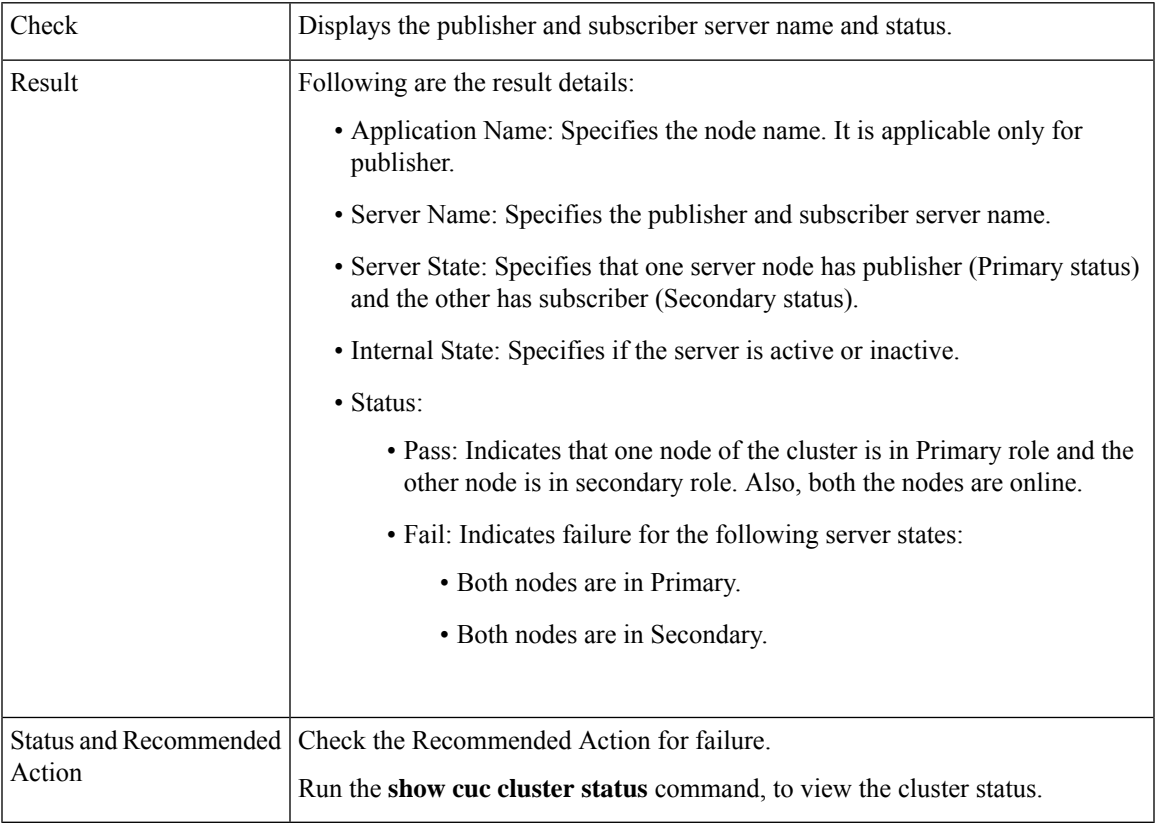

## <span id="page-30-1"></span>**Cluster Version Information**

Checks if all the applications for the selected cluster are available.

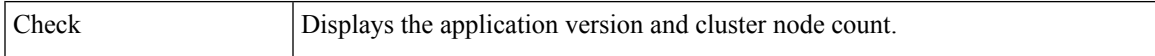

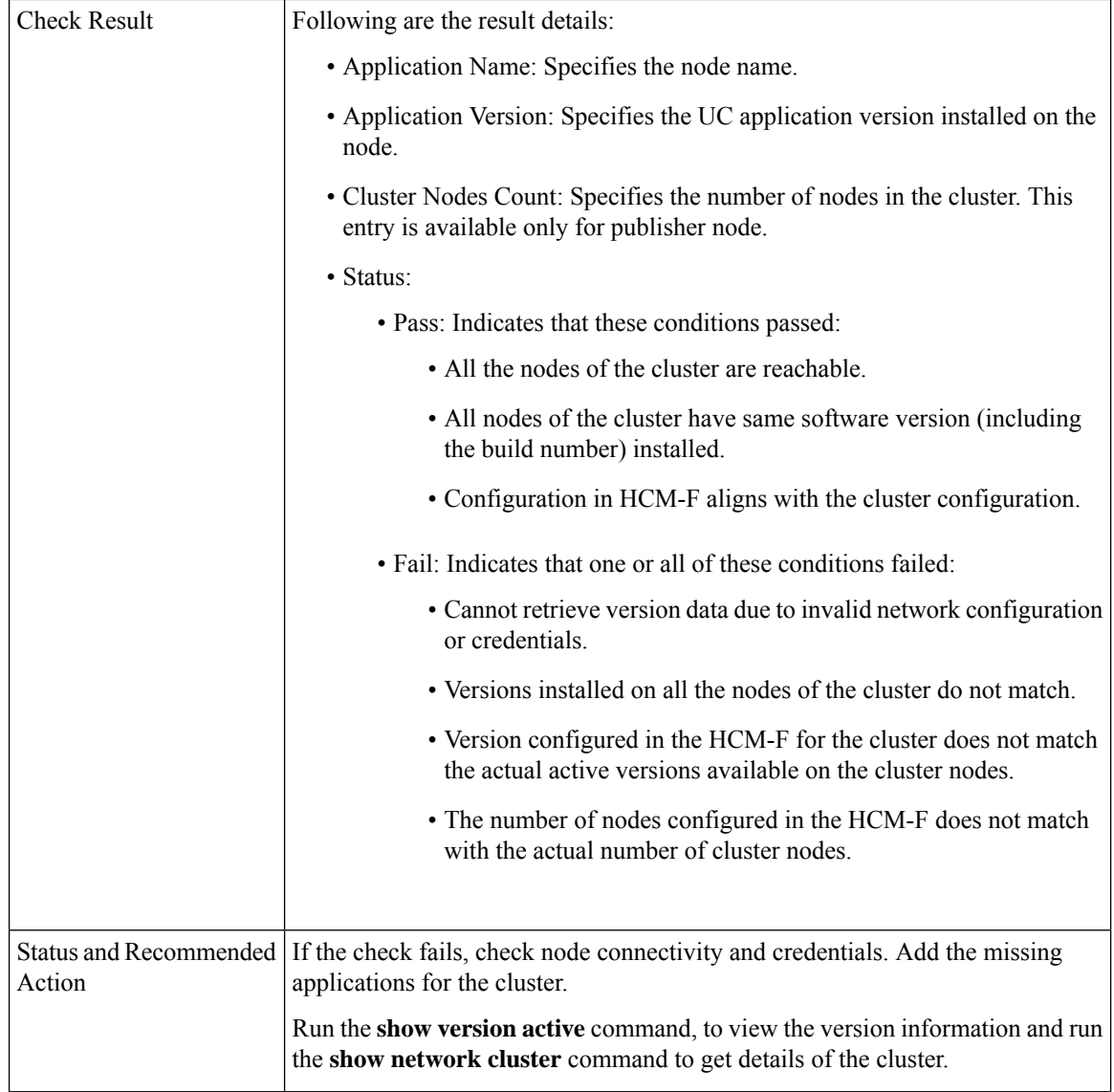

### <span id="page-31-0"></span>**DB Consistency State**

Checks the consistency of tables and validates indexes for the unitydirdb, unitydyndb, unitymbxdb1, and unityrptdb database in Unity Connection. This check runs on all nodes in the cluster.

Use this information from the check for comparison post upgrade.

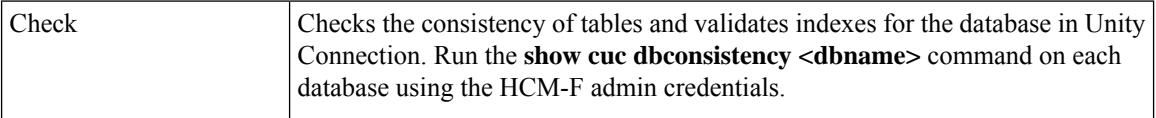

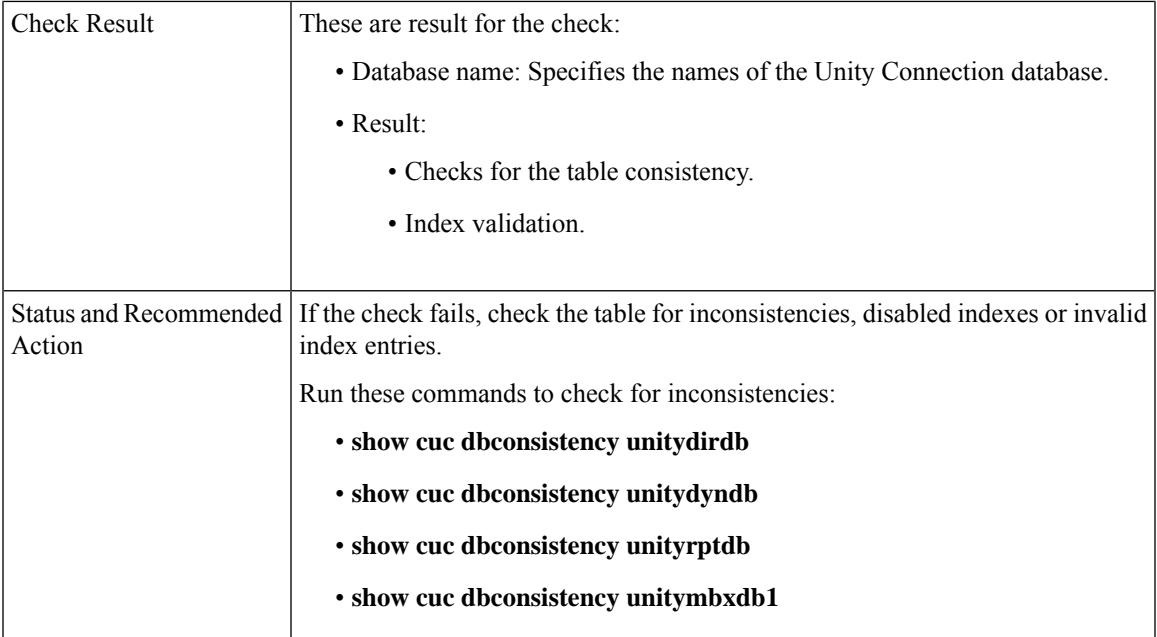

## <span id="page-32-0"></span>**Disaster Recovery System Backup**

Checks if Disaster Recovery System (DRS) is configured and backup is complete.

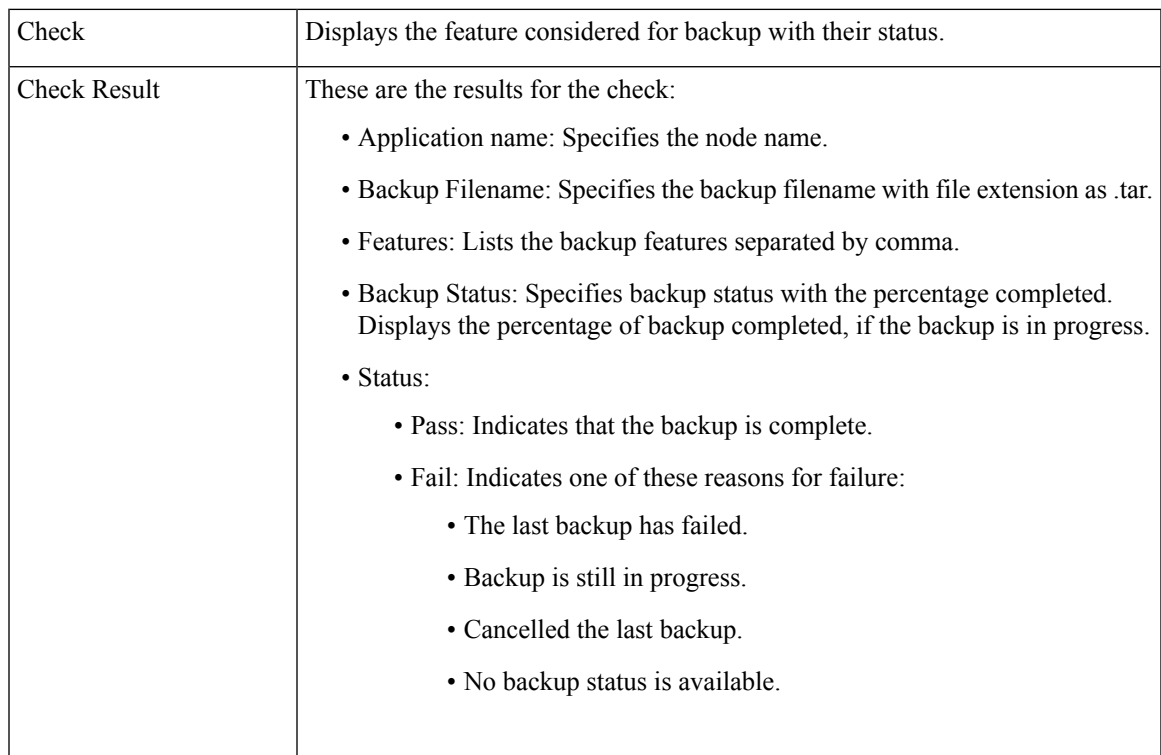

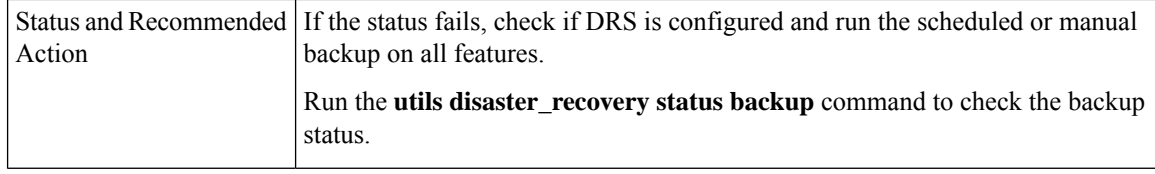

### <span id="page-33-0"></span>**Enterprise Service Parameters**

Displays all the enterprise service parameters for Unified Communications Manager and IM and P.

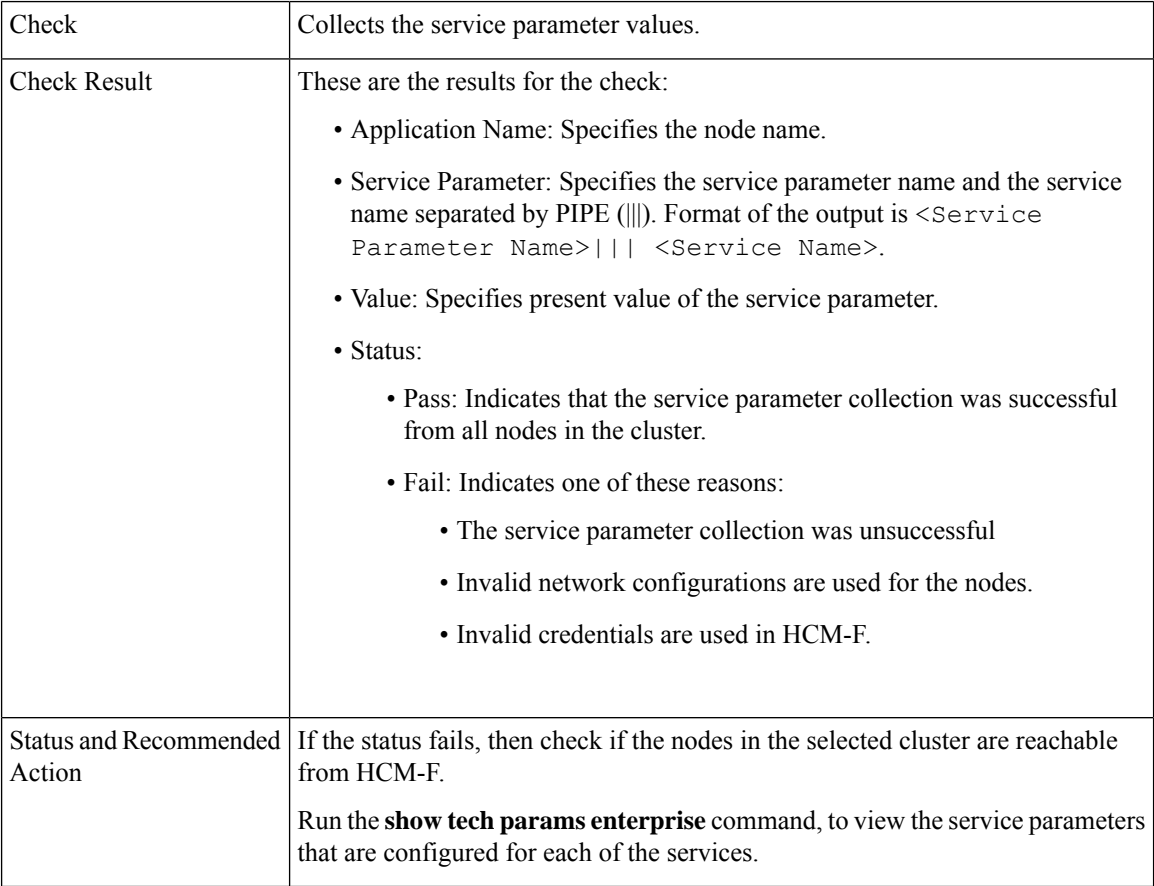

## <span id="page-33-1"></span>**Health of Network Within the Cluster**

Checks the network reachability among nodes in the selected cluster.

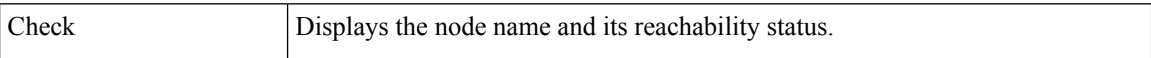

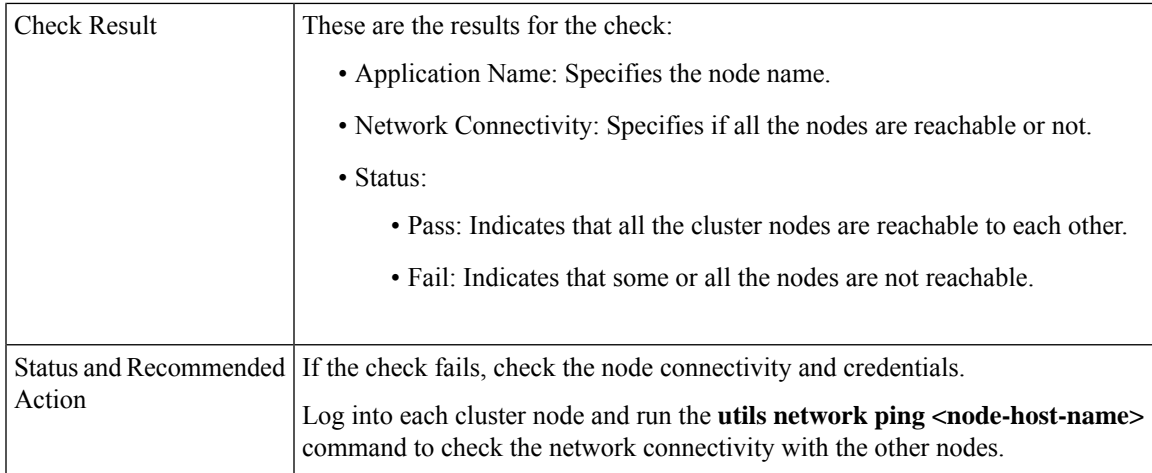

### <span id="page-34-0"></span>**Installed COP Files**

Checks if the required COP files are available for the upgrade.

The required COP file while upgrading from Cisco Unity Connection Release  $10(x)/11(x)$  to  $12.5(x)$  is ciscocm.cuc\_upgrade\_12\_0\_v1.2.k3.cop.

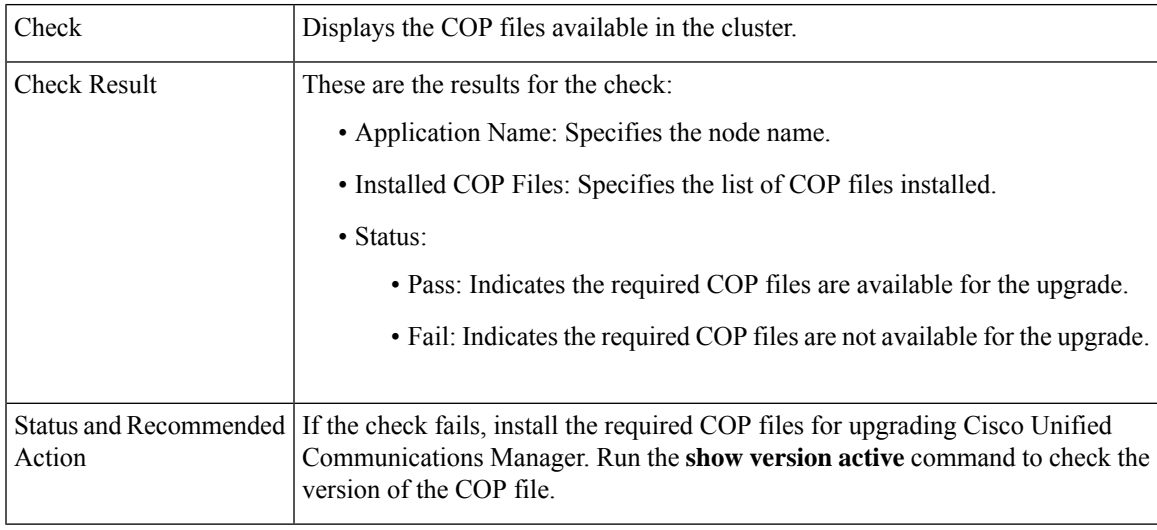

## <span id="page-34-1"></span>**LDAP Details**

Checks the last sync status of all LDAPs and their network connectivity.

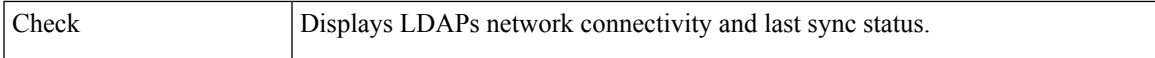

L

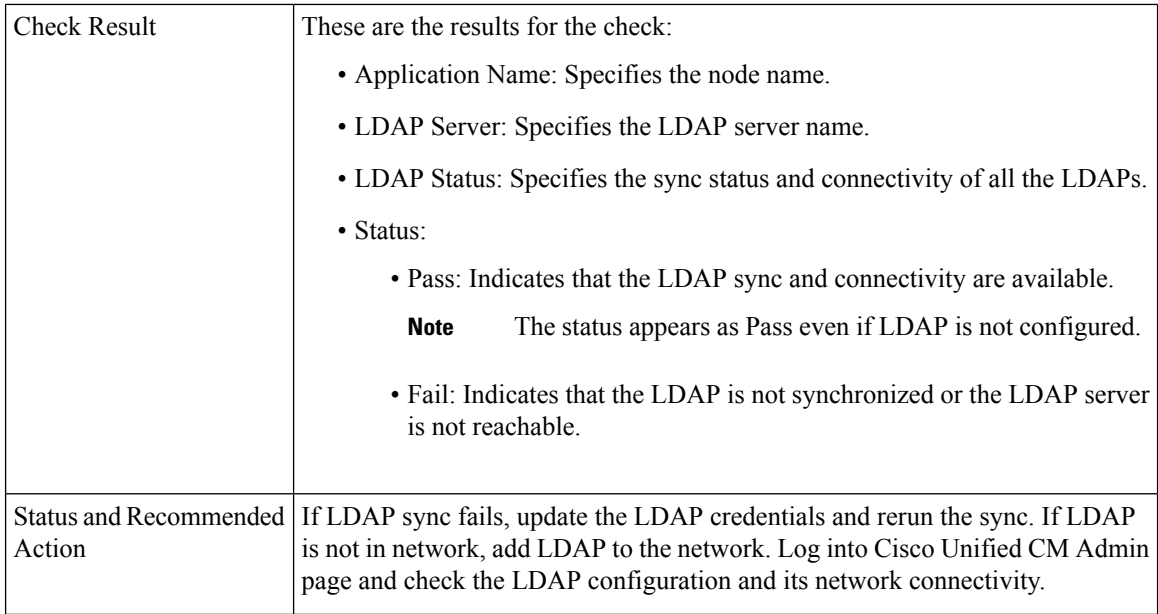

## <span id="page-35-0"></span>**List of Services**

Checks and displays the status all the services.

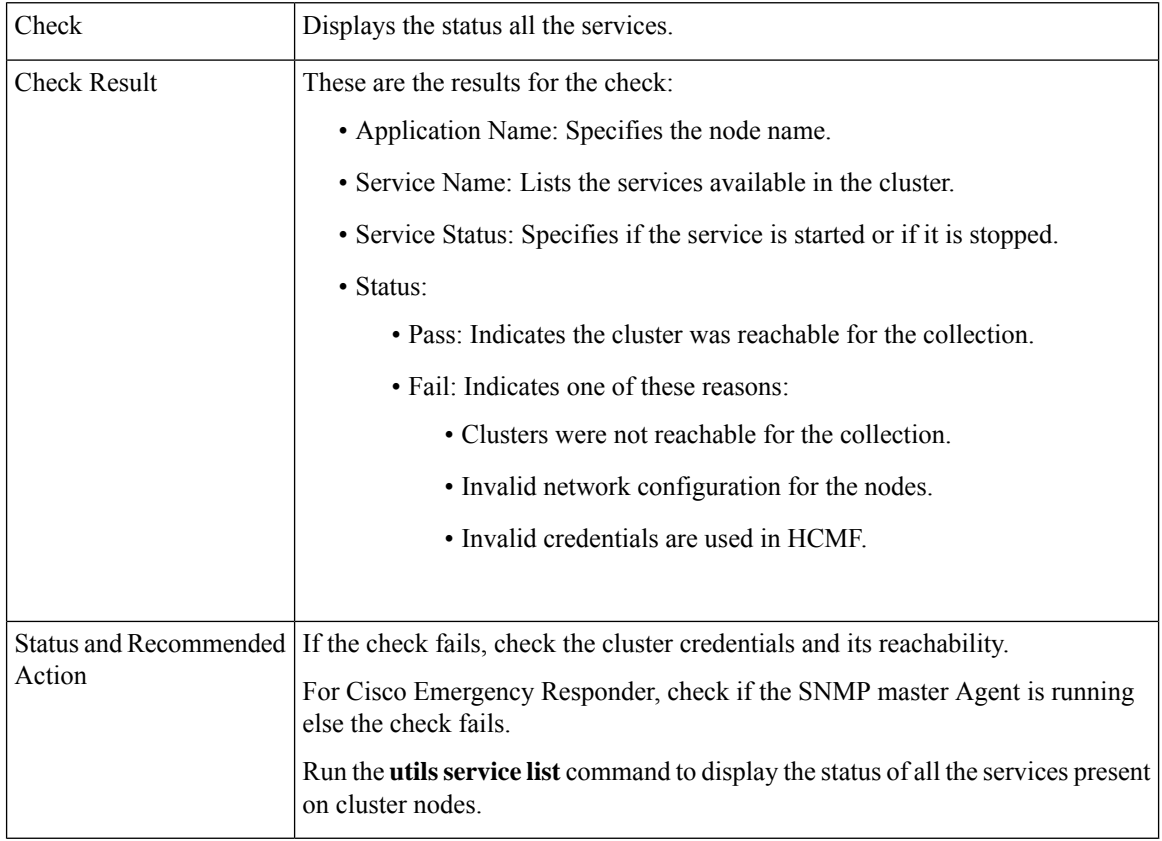

### <span id="page-36-0"></span>**Network Connectivity (DNS, SMTP, and NTP)**

Checks if SMTP and DNS (Primary and Secondary) are configured and reachable. The DNS reachability and SMTP reachability fields display the server address along with the reachability status. The NTP status shows whether the UC application is synchronized with the configured NTP servers.

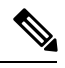

**Note** The check ignores the status, if DNS, SMTP or NTP protocols are not configured.

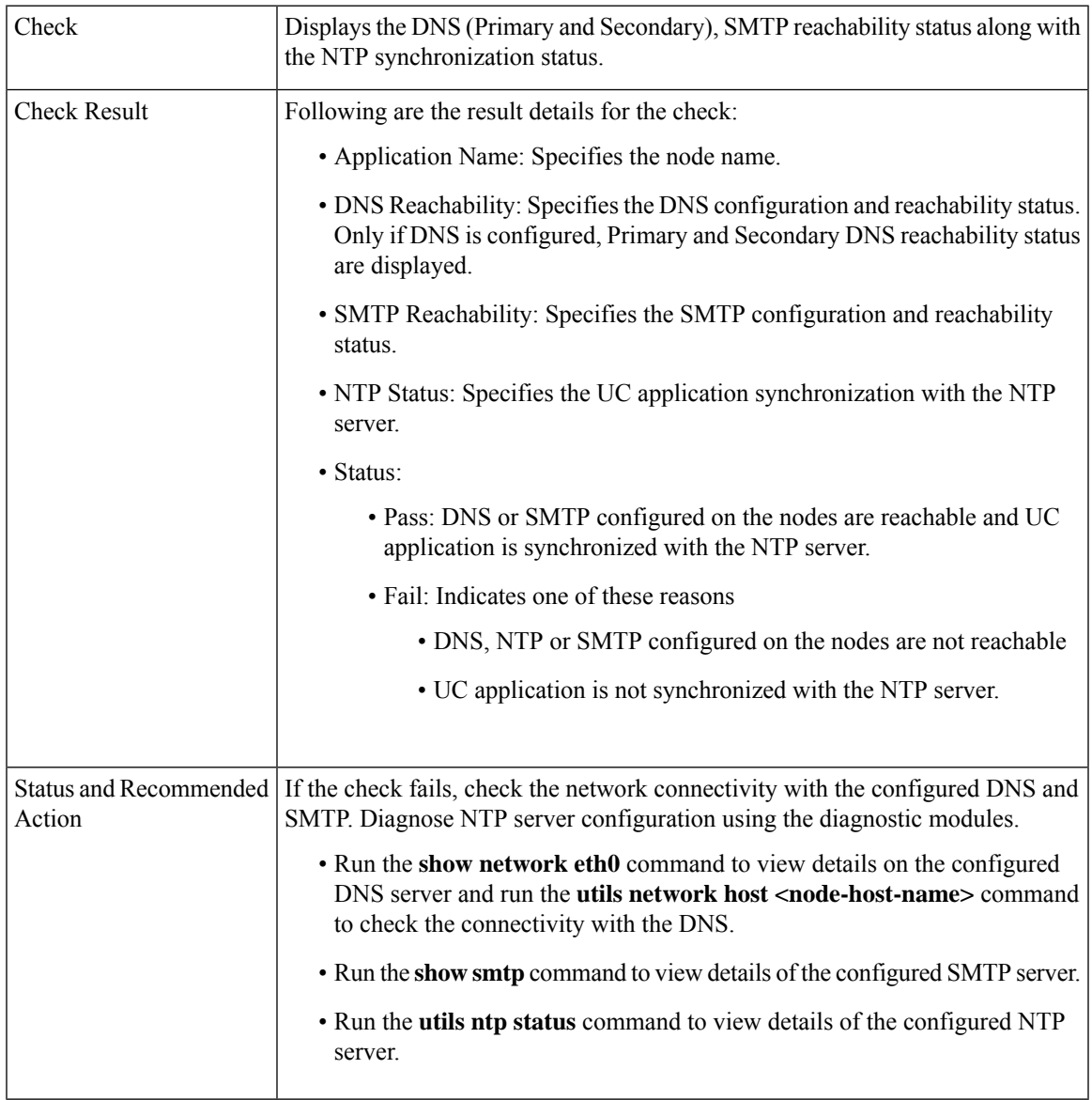

### <span id="page-36-1"></span>**Phone Count**

Displays the phone count with status.

Use this information for comparison post upgrade.

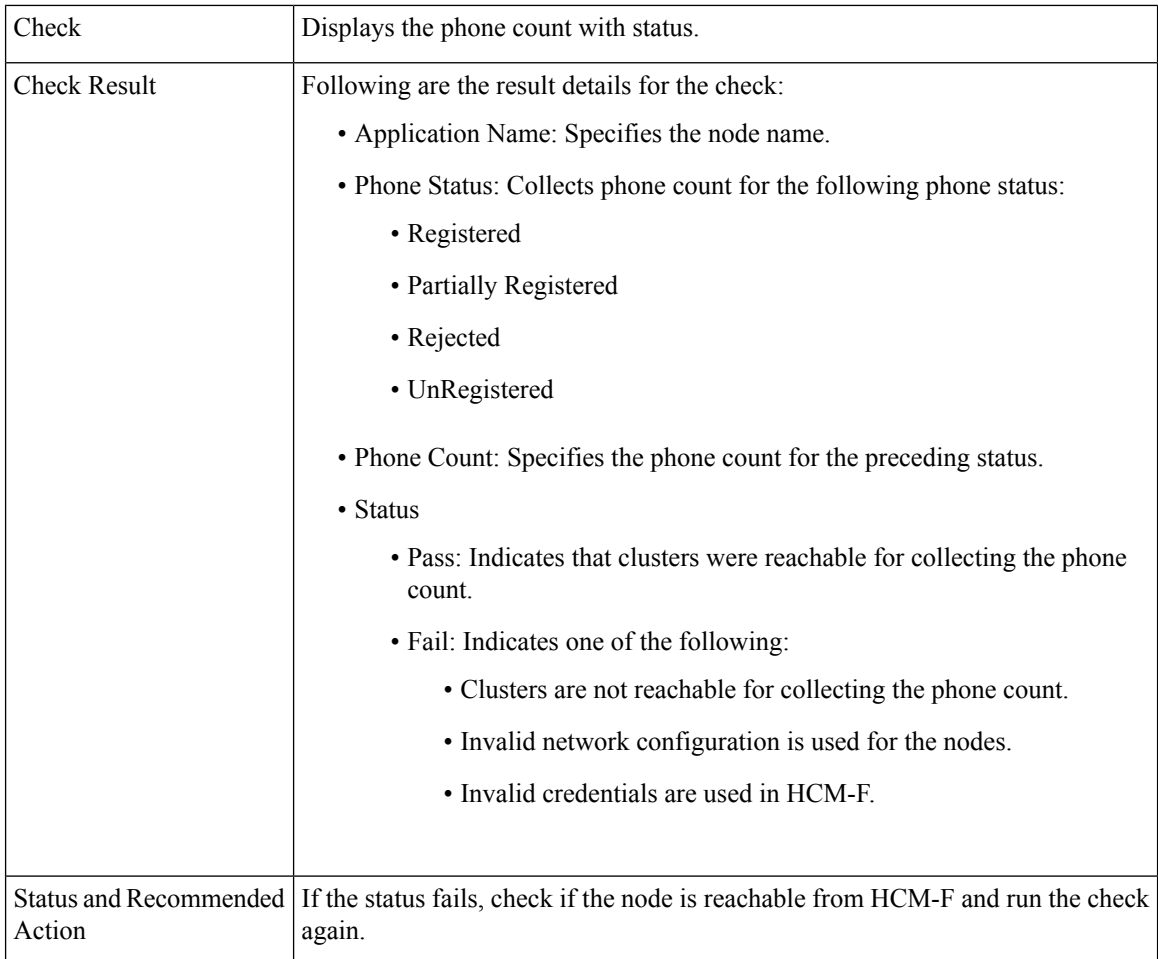

#### <span id="page-37-0"></span>**Port Information**

Displays the active ports and the total ports that are configured on the nodes. This check runs on all nodes in the cluster and is applicable only to Cisco Unity Connection.

Use this information for comparison post upgrade.

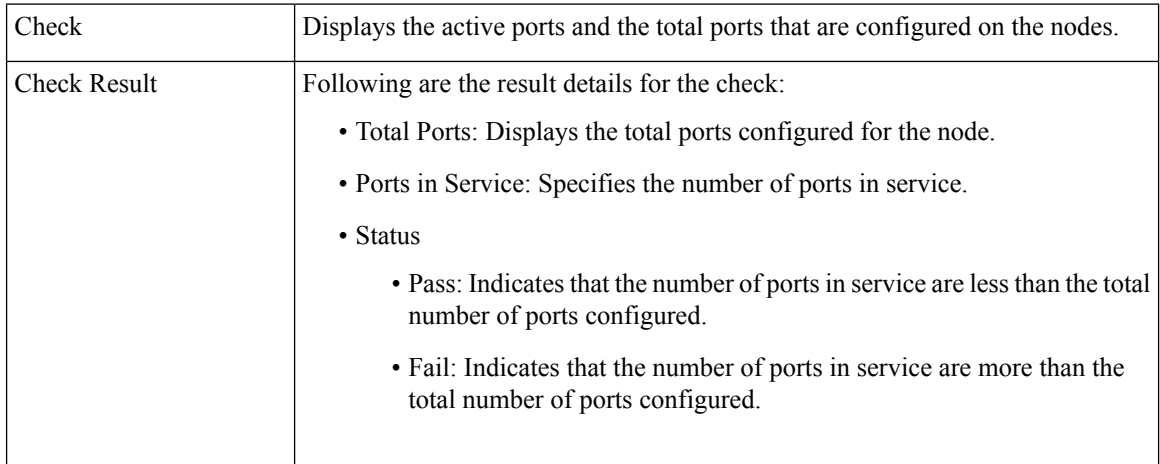

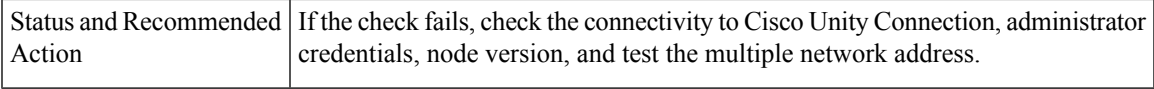

## <span id="page-38-0"></span>**Run Pre-Upgrade Test**

Performs the pre-upgrade checks and displays the result. This check is applicable only for Cisco Unity Connection.

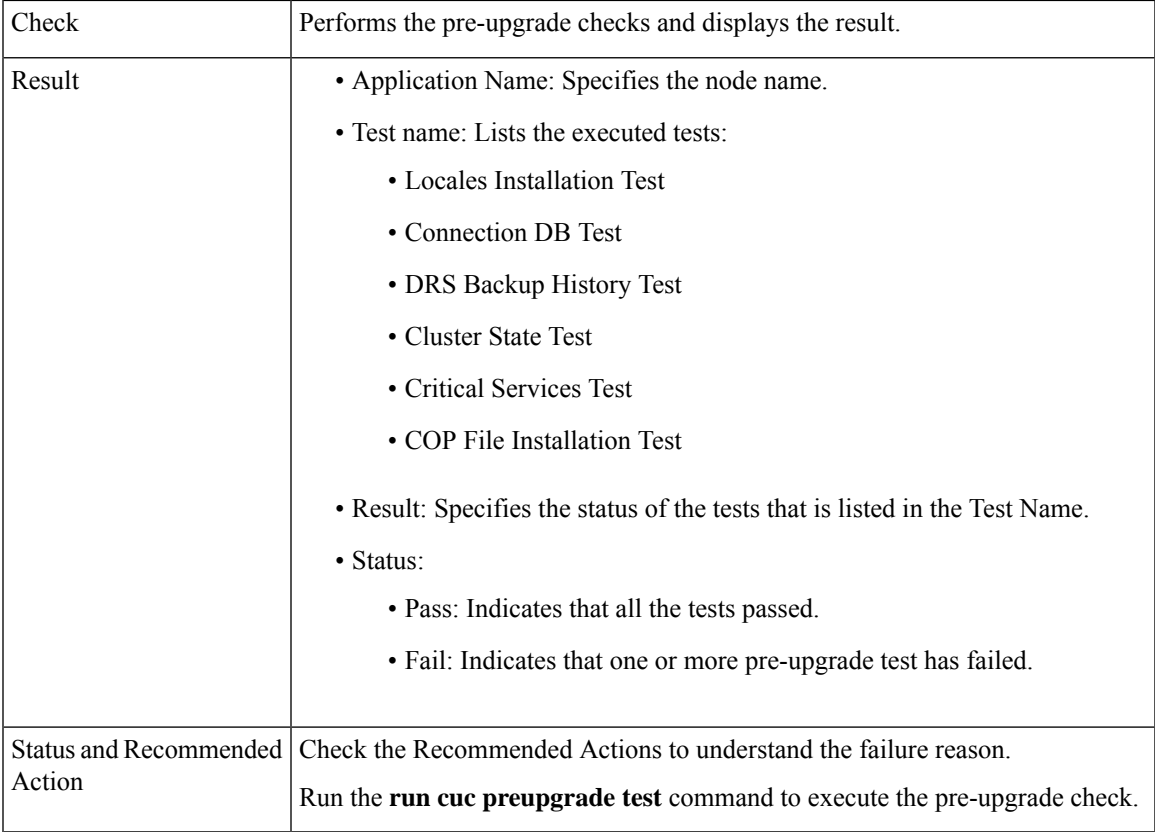

### <span id="page-38-1"></span>**State of Database Replication**

Checks the status of the database replication between publisher and subscriber nodes for Cisco Unified Communications Manager and IM and Presence.

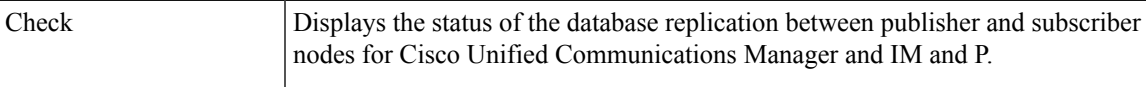

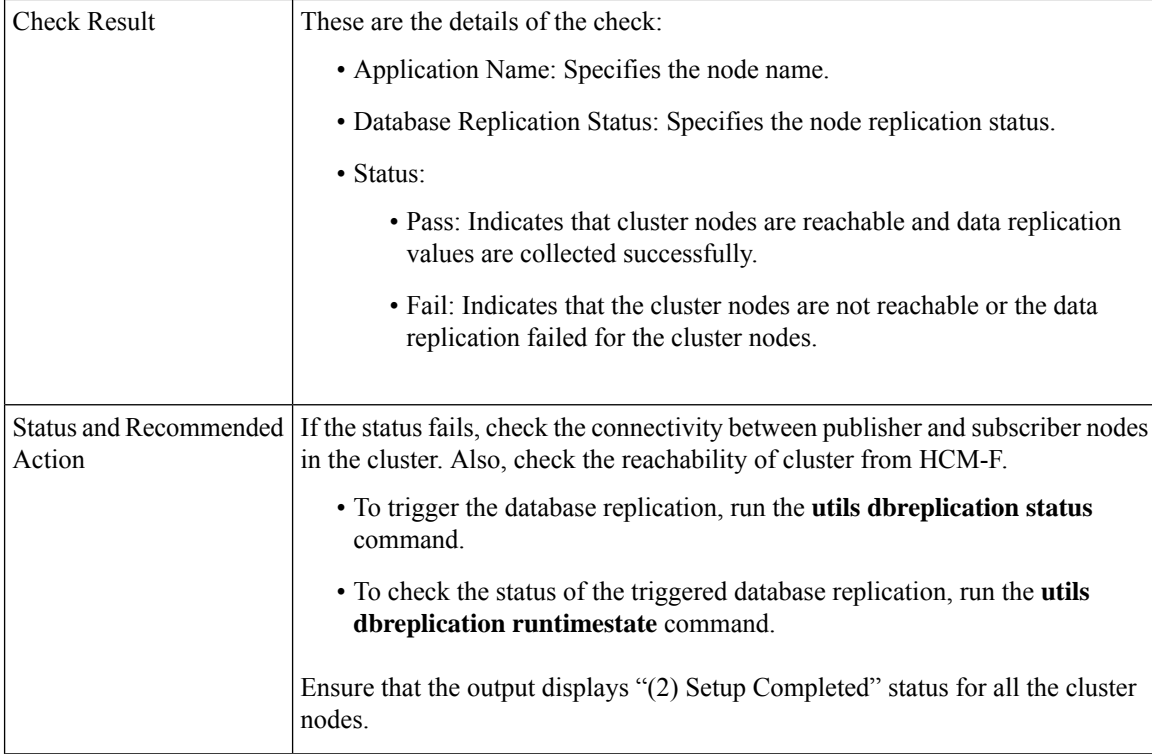

### <span id="page-39-0"></span>**SIP Trunk Information**

Checks if the configured SIP Trunks are in service, and the destination is reachable.

Use this information for comparison post upgrade.

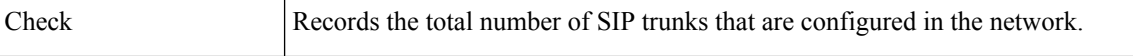

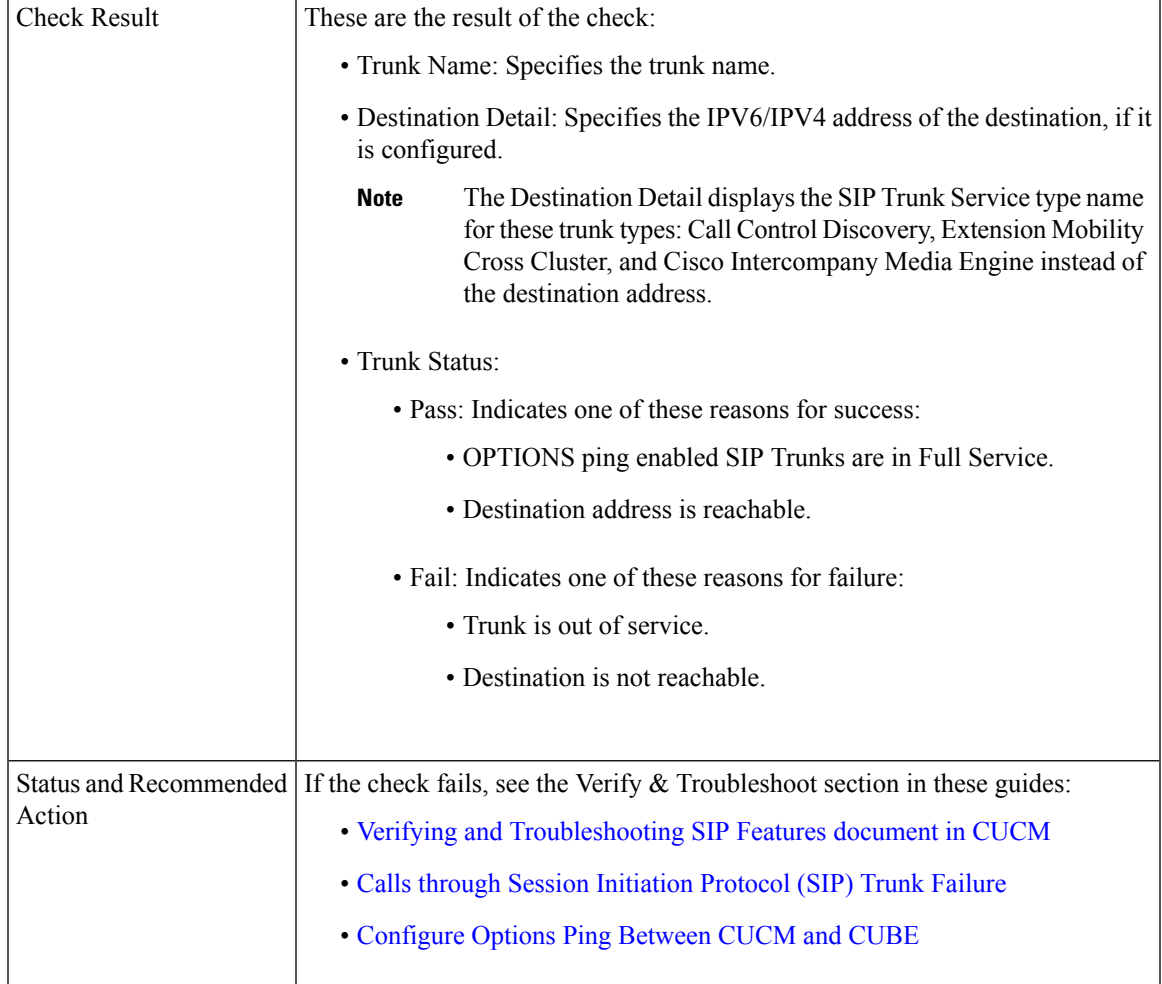

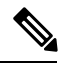

<span id="page-40-0"></span>The report contains SIP Security Profile Properties, SIP Profile Properties, and Recording enabled information along with the SIP Trunk Name, Status, and Destination details. **Note**

## **Syslog Information**

Checks if the Syslog Configuration parameters are configured, and the remote servers are reachable.

Use this information for comparison post upgrade.

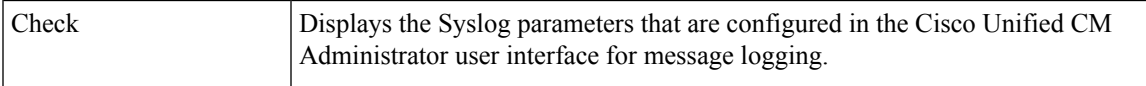

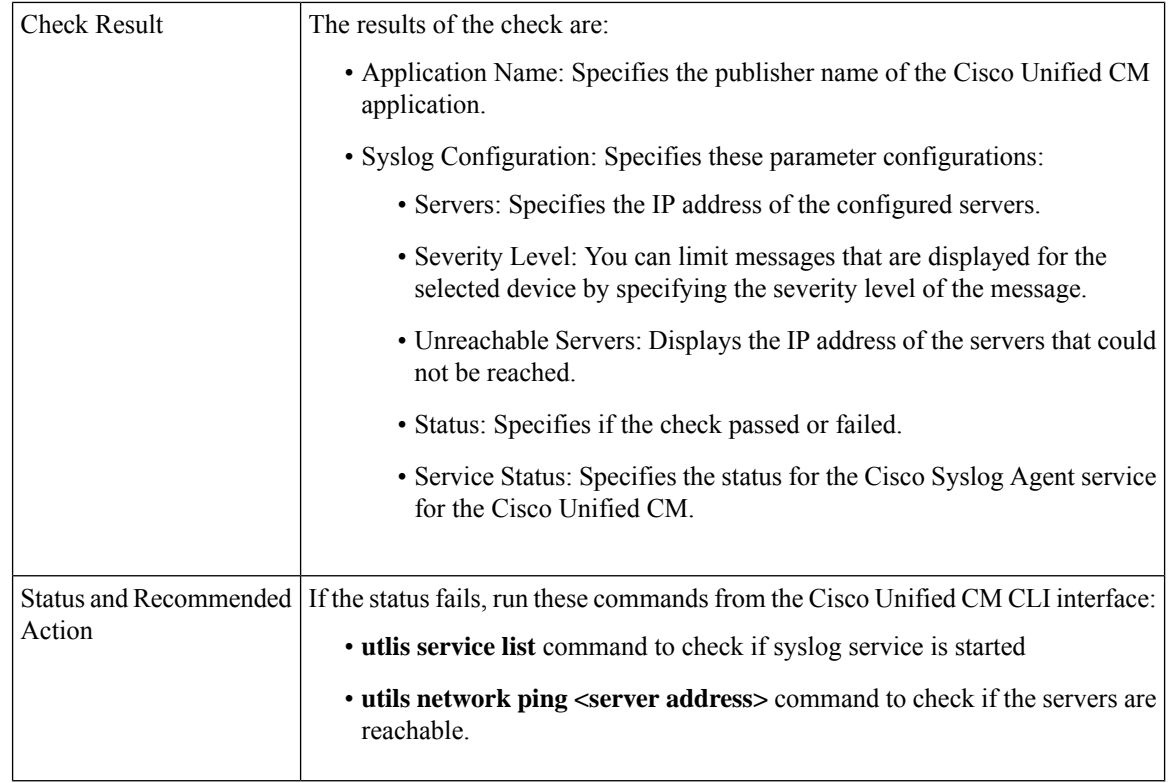

### <span id="page-41-0"></span>**VCenter and ESXi and UCS Details**

Collects the information about ESXi (host configuration) for understanding the supported and unsupported versions of vCenter, ESXi and VM hardware.

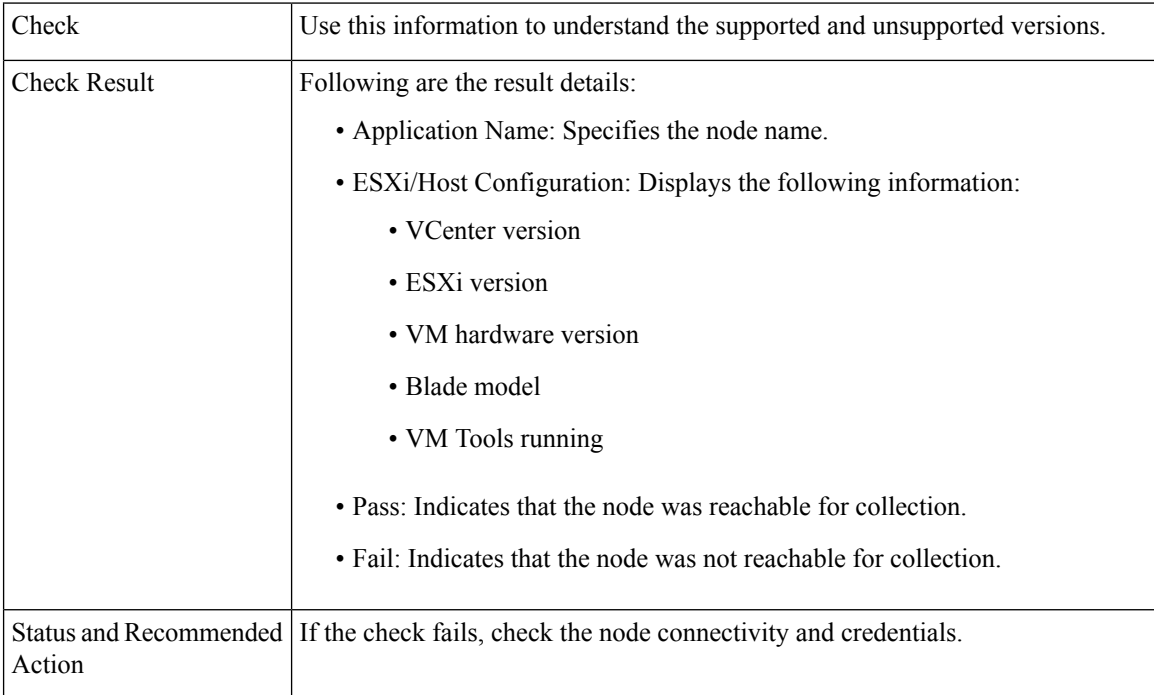

### <span id="page-42-1"></span>**VM Configurations**

Checks the VM configuration and verifies if the OVA is compatible with the target upgrade version for each of the UC applications.

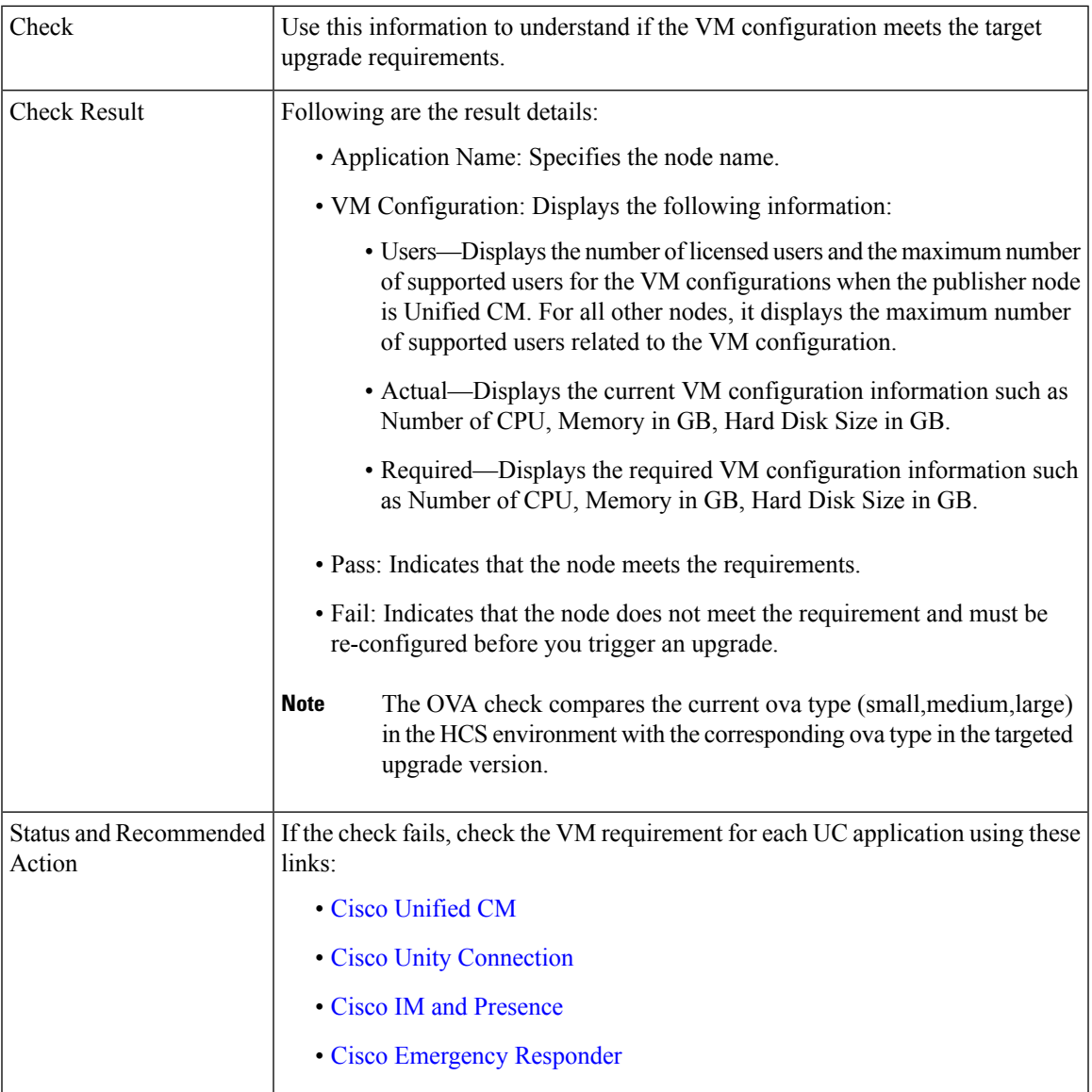

# <span id="page-42-0"></span>**Post Upgrade Comparison**

Perform upgrade comparison to validate the results obtained before and after upgrade.

#### **Before you begin**

Ensure to do the following:

• See Upgrade Toolkit [Prerequisites,](#page-22-0) on page 23

- Ensure to perform Perform [Upgrade](#page-24-0) Checks, on page 25 on the UC application clusters before and after upgrade.
- **Step 1** From the side menu, choose **Service Provider Toolkit** > **Upgrade Toolkit** > **Upgrade Comparison**.
- **Step 2** From **Select a Customer** drop down, select the same customer name on which you performed Upgrade Checks before and after upgrade.
- **Step 3** From **Select a Cluster** drop down, select the the same UC application cluster on which you performed Upgrade Checks before and after upgrade..

The comparison check results (tick or cross-mark) for the selected UC application cluster appear in the Status column.

<span id="page-43-0"></span>**Step 4** Click the tick or cross-mark in the **Status** column to understand the result details.

## **Upgrade Comparison**

The checks in **Upgrade Comparison** use the results obtained from the **Upgrade Checks** before and after upgrade for comparison. The following table lists the checks that are supported on different UC applications.

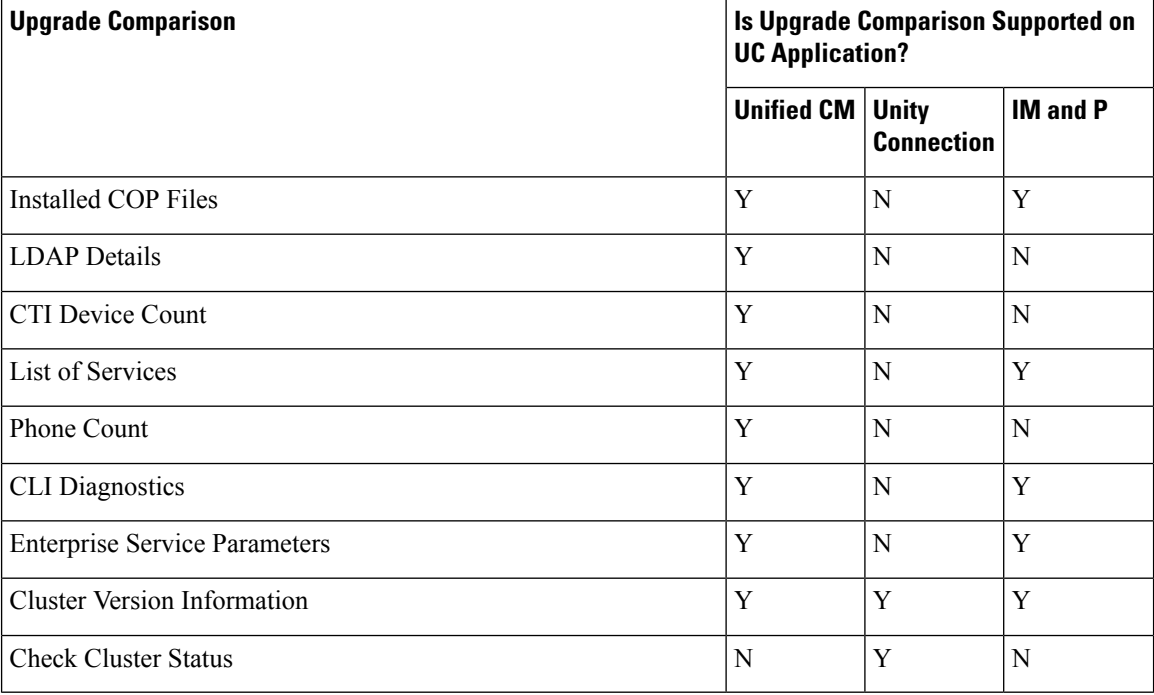

**Table 5: Upgrade Comparison**

# **Phone Compatibility Check**

Perform this check to know the phone details with the list of supported and unsupported phones along with the Jabber devices.

#### **Before you begin**

Upgrade Toolkit [Prerequisites,](#page-22-0) on page 23

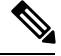

Before performing the compatibility check, ensure Cisco HCS CAA CUCM Service, Cisco HCS CAA IMP Service, and Cisco HCS UC Monitor Service are active by using **utils service activate Cisco HCS CAA CUCM Service**, **utils service activate Cisco HCS CAA IMP Service** and **utils service activate Cisco HCS UC Monitor Service** commands respectively. **Note**

- **Step 1** From the side menu, choose **Service Provider Toolkit** > **Upgrade Toolkit** > **Phone Compatibility Check**.
- **Step 2** From **Select a Customer** drop-down, select the customer name for performing the checks.
- **Step 3** From **Select a Cluster** drop-down choose a UC application cluster, or choose **All** to perform the compatibility check on all clusters of a customer.

Date and time when the last phone compatibility check for the cluster was performed appears, if the compatibility check for the same customer and the same UC application cluster is initiated. The compatibility check result is downloaded using **Download**.

- **Step 4** From **Target Version** drop-down choose a UC application version.
- **Step 5** Select the option **Include Jabber Devices** to include the Jabber device details in the report.
- **Step 6** Click **Submit** to perform the compatibility check.

The job initiation status appears.

**Step 7** Check the job status.

Select **Infrastructure Manager** > **Administration** > **Jobs**. Check for Job Entity, UC Monitor Checks.

- You can run the check on different clusters for the same customer at the same time. But, if a check for a customer cluster is in progress and if another check is initiated for the same cluster, the initiation fails. **Note**
- **Step 8** Click **Download** to download the .csv file.

The .csv file contains Customer Name, Cluster Name, User Name, Phone Model, Device Name, Directory number, Phone IP address, Hardware Support Status, and Version. The report specifies the following:

- Supported or unsupported status for the phone models in the Hardware Support Status column.
- Displays the associated software version for the Jabber endpoints and the Phone firmware version for phones in the Version column.
- Jabber—The Version column for Jabber users does not display information, if the soft-phone is not registered since the last restart of the Cisco Unified CM application. The Jabber versions of all the soft phones are displayed in the version column irrespective of whether the version is supported or not supported in the targeted upgrade version. **Note**

Hard phones  $\Box$ —The Hardware Support Status column applies only for the hard phones. The firmware version of all the hard phones are displayed in the version column irrespective of whether the phone model is supported or not supported in the targeted upgrade version.

# <span id="page-45-0"></span>**Upgrade Requirements for Push Notifications**

Use the following table to determine whether you need to upgrade your system in order to deploy Push Notifications.

**Table 6: Upgrade Requirements to Support Push Notifications**

| If your Apple mobile deployment<br>includes                           | Upgrade to these minimum releases                                                                                                    |
|-----------------------------------------------------------------------|----------------------------------------------------------------------------------------------------|
| No Jabber clients on iOS                                              | No upgrade required                                                                                                    |
| Phone only (with iOS)                                                 | See the Cisco Hosted Collaboration Solution Compatibility Matrix for<br>details on minimum supported versions of Cisco Jabber, Unified CM,<br>and Expressway MRA for implementing Apple Push Notification Service<br>for IM and presence.                             |
| Instant Messaging only (with iOS)                                     | See the Cisco Hosted Collaboration Solution Compatibility Matrix for<br>details on minimum supported versions of Cisco Jabber, Unified CM<br>and IM and Presense Service, and Expressway MRA for implementing<br>Apple Push Notification Service for IM and presence. |
| <b>Full Unified Communications</b><br>(calling and instant messaging) | See the Cisco Hosted Collaboration Solution Compatibility Matrix for<br>details on minimum supported versions of Cisco Jabber, Unified CM<br>and IM and Presense Service, and Expressway MRA for implementing<br>Apple Push Notification Service for IM and presence. |
| <b>Full Unified Communications</b><br>(calling and WebEx Messenger)   | See the Cisco Hosted Collaboration Solution Compatibility Matrix for<br>details on minimum supported versions of Cisco Jabber, Unified CM<br>for implementing Apple Push Notification Service for IM and presence.                                                    |

# **Upgrades from 11.5(1)SU2 with Push Notifications Enabled**

If you are upgrading from the 11.5(1)SU2 release and you had Push Notifications enabled in the old release, you must disable Push Notifications in the current release and then follow the onboarding process to enable Push Notifications once again. This is required due to API changes in this release that were not a part of the 11.5(1)SU2 release. Your upgraded system will not be able to send troubleshooting logs to the Cisco Cloud unless you disable Push Notifications and then follow the onboarding process for this release.

After you upgrade your system, do the following:

#### **Step 1** Disable Push Notifications

Follow these steps:

- **a.** From Cisco Unified CM Administration, choose **Advanced Features** > **Cisco Cloud Onboarding**
- **b.** Uncheck the following check boxes:
	- **Enable Push Notifications**
	- **Send Troubleshooting information to the Cisco Cloud**

## • **Send encrypted PII to the Cisco Cloud for troubleshooting**

- **c.** Click **Save**.
- **Step 2** Enable Push Notifications for this release.

For the full onboarding process, see the "Push Notifications Configuration Task Flow" in the *Deploying Push Notifications for Cisco Jabber on iPhone and iPad* document at [http://www.cisco.com/c/en/us/td/docs/voice\\_ip\\_comm/cucm/im\\_](http://www.cisco.com/c/en/us/td/docs/voice_ip_comm/cucm/im_presence/pushNotifications/11_5_1_su2/cucm_b_push-notification-deployment-iPhone-iPad.html) [presence/pushNotifications/11\\_5\\_1\\_su2/cucm\\_b\\_push-notification-deployment-iPhone-iPad.html.](http://www.cisco.com/c/en/us/td/docs/voice_ip_comm/cucm/im_presence/pushNotifications/11_5_1_su2/cucm_b_push-notification-deployment-iPhone-iPad.html)

I

i.